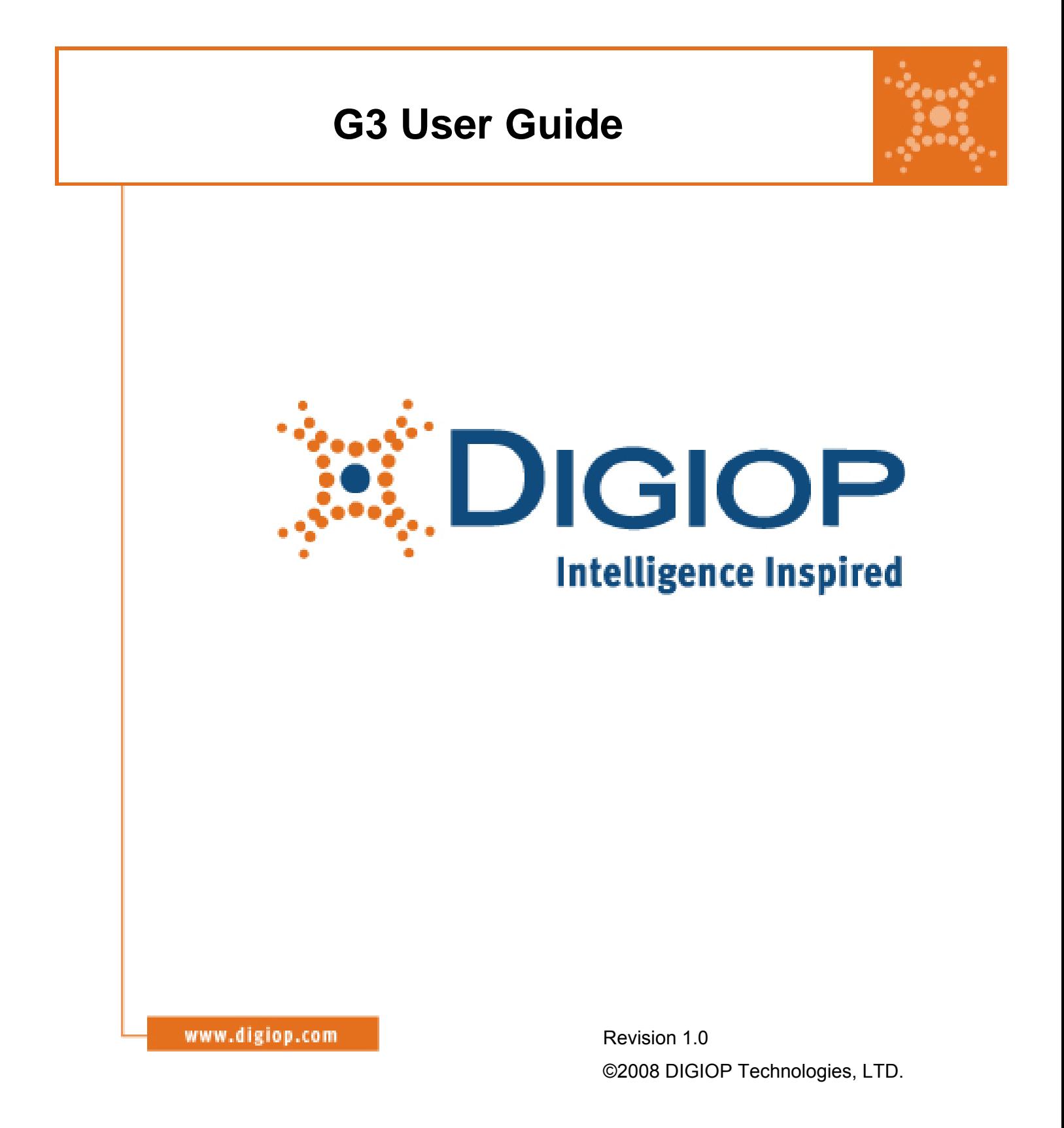

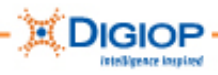

Blank Page

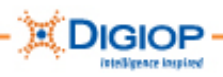

# **Contents**

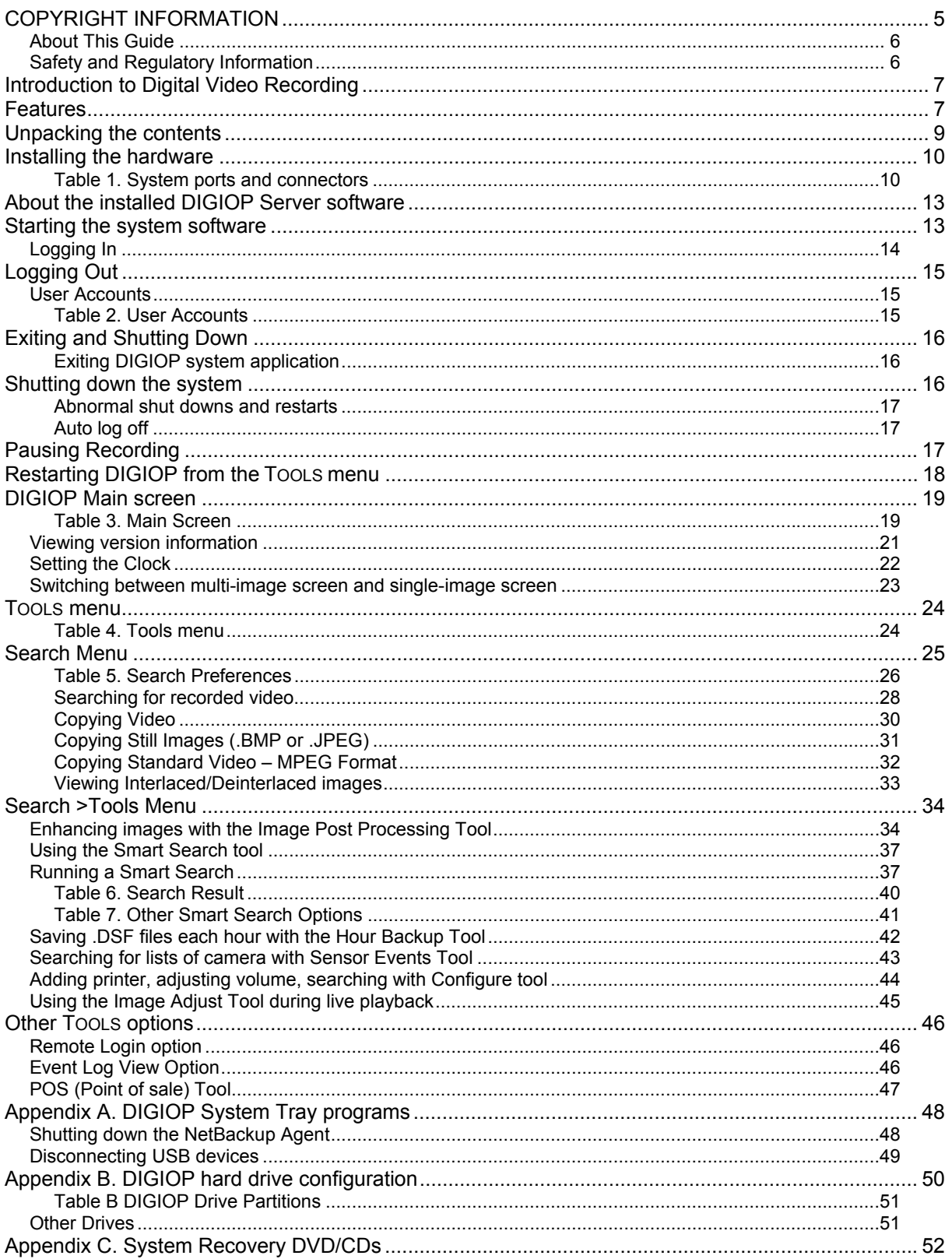

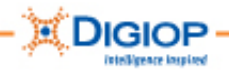

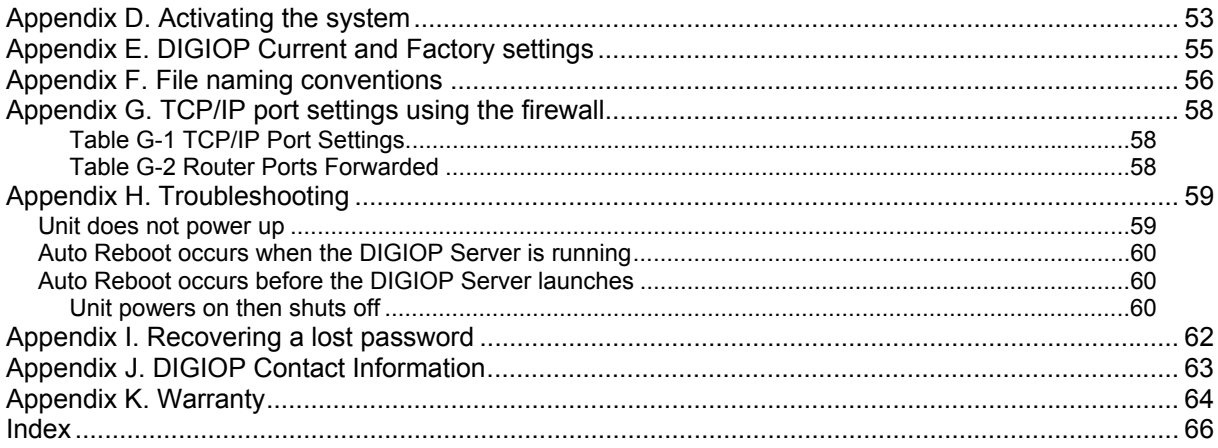

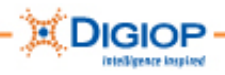

# **COPYRIGHT INFORMATION**

The information in this documentation is subject to change without notice and does not represent any commitment on behalf of DIGIOP Technologies ("DIGIOP"). DIGIOP disclaims any liability whatsoever for incorrect data that may appear in this documentation. The product(s) described in this documentation are furnished subject to a license and may only be used in accordance with the terms and conditions of such license.

#### Dell is a registered trademark of Dell Inc.

Microsoft, Windows, and VISTA are registered trademarks of Microsoft Corporation in the United States and other countries.

Western Digital is a registered trademark of WD in the United States and other countries. All other trademarks and copyrights are the property of their respective owners and provided under license.

The documentation is issued in strict confidence and is to be used only for the purposes for which it is supplied. It may not be reproduced in whole or in part, in any form, or by any means or be used for any other purpose without prior written consent of DIGIOP and then only on the condition that this notice is included in any such reproduction. No information as to the contents or subject matter of this documentation, or any part thereof, or arising directly or indirectly therefrom, shall be given orally or in writing or shall be communicated in any manner whatsoever to any third party being an individual, firm, or company or any employee thereof without the prior written consent of DIGIOP. Use of this product is subject to acceptance of the DIGIOP license agreement required to use this product. DIGIOP reserves the right to make changes to its products as circumstances may warrant, without notice.

THIS DOCUMENTATION IS PROVIDED "AS IS" WITHOUT WARRANTY OF ANY KIND, EXPRESS OR IMPLIED, INCLUDING THE WARRANTIES OF TITLE, NON-INFRINGEMENT, MERCHANTABILITY OR FITNESS FOR A PARTICULAR PURPOSE, INTEGRATION, PERFORMANCE AND ACCURACY, AND ANY IMPLIED WARRANTIES ARISING FROM STATUTE, COURSE OF DEALING, COURSE OF PERFORMANCE OR USAGE OF TRADE. Please send any comments regarding the documentation to documentation@digiop.com. Find out more about DIGIOP at http://www.digiop.com

© 2008 by DIGIOP Technologies, LTD. All Rights Reserved. DIGIOP is a registered trademark and the DIGIOP logo and Enterprise Surveillance Portal (ESP) are trademarks of DIGIOP Technologies. September, 2008 P/N GDE\_G3\_User\_09-08.

This user guide provides usage and background information for the DIGIOP G3 Recorder. The documentation is available as a PDF file on the DIGIOP website at www.digiop.com

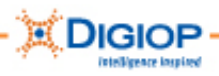

### *About This Guide*

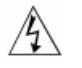

**WARNING:** Text set off in this way indicates that failure to follow directions in the warning could result in bodily harm or loss of life.

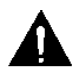

**CAUTION:** This symbol indicates that failure to follow directions in the Caution could result in damage to the equipment or loss of information. Important operating and maintenance instructions are included in the literature with this unit.

**IMPORTANT:** Text set off in this way presents information or instructions that should be followed or information of particular interest**.** 

**NOTE:** Text set off in this way presents information or instructions.

#### *Safety and Regulatory Information*

For safety information, see the *DIGIOP Safety Guide* packaged with your product or go to the support page of the DIGIOP website at www.digiop.com/support

For regulatory information, see the *Dell Regulatory Notices* insert provided with your system.

**IMPORTANT:** This installation should be performed only by a qualified service person; it should conform to all municipal codes.

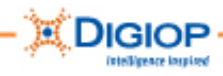

# **Introduction to Digital Video Recording**

Rapid economic growth and commercial sophistication in recent years has made protection of major facilities and intellectual property a critical issue for businesses and individuals. The demand for the centralized management of security systems and controls, as well as protection of property from fire hazards and other natural disasters, using remote surveillance systems, is growing at an accelerating rate.

This guide is intended for administrators, service providers, installers, and others who set up and configure the DIGIOP® Technologies LTD system.

# **Features**

- Records and stores digital images for longer periods of time than competitive technologies
- Produces four times the efficiency of conventional compression methods through the use of an enhanced MPEG-format, file-compression algorithm
- Innovative Enhanced MPEG Compression Technology Previously, only Motion-JPEG or MPEG were used. The Motion-JPEG has a disadvantage of having large image files, so the image blurs with a lot of movement. DIGIOP improves both compression and image quality by making use of enhanced MPEG formats.
- DIGIOP provides Triplex on Remote The main digital security functions are:
	- Image recording
	- Multiplexing
	- Data transmission for remote surveillance
- Highly reliable, maintenance-free digital security system Eliminates the disadvantages of stored videotape images, which are often distorted from prolonged use, making the production of clear still images virtually impossible. DIGIOP stores digital images on the hard drive resulting in clear, printed still images. Digital storage reduces maintenance costs by continuously recording images on the same drive.
- Fully-compatible with existing CCTV cameras and equipment with NTSC or PAL signals, which helps eliminate the costs for replacing existing VCR, multiplexer, or other hardware.
- Includes high-speed search functions, recorded data manipulation, post-recording image enhancement, and Smart-Search as standard features across all commercial DIGIOP systems.
- Records up to 32 CCTV cameras at the same time with expandable hard disk capacity, allows recording of multiple channel images for longer periods
- Uses proprietary image authentication that prevents recorded images from being manipulated and changed. Conventional systems, on the other hand, typically use a storage method that does not prevent access and manipulation of stored data.
- Proprietary encryption ensures that video is authentic for file protection and forensic purposes. Images can only be viewed using the DIGIOP decoder in DIGIOP Viewers or the DIGIOP plug-in for the Microsoft® Windows® Media Player. Images can also be converted to other standard video formats.

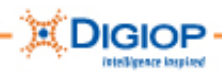

Real-time image transmission through the Internet—DIGIOP uses a unique, enhanced, and encrypted MPEG compression algorithm and supplies the DIGIOP "Remote Manager" software to transmit encrypted, real-time images through the Local Area Network or over the Internet.

#### *What is DIGIOP Remote Manager?*

(Provided with all DIGIOP systems) A DIGIOP-developed, client-based, remote surveillance software application that lets you monitor DIGIOP camera images from a number of remotely located DIGIOP systems using TCP/IP transmissions. You have full access to camera and system-wide setup without having to be at the system location. This provides centralized monitoring and flexibility/mobility. Remote Manager lets you view up to 24 individual camera images at a time, pick and choose which cameras are to be displayed, where onscreen they are displayed, and connect and disconnect cameras from view.

#### *What is DIGIOP Enterprise Surveillance Portal (ESP)?*

(Provided with all DIGIOP systems Series 7 Software) This DIGIOP-developed, web-based, surveillance application lets you manage DIGIOP systems and IP devices remotely using TCP/IP transmission. Like the Remote Manager, ESP allows full access to camera and system set-up without having to be at the system location and provides centralized monitoring and flexibility. ESP lets you view up to 36 camera images at a time, pick and choose which cameras are to be displayed, where onscreen they are displayed, and connect and disconnect cameras from view.

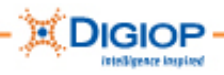

# **Unpacking the contents**

The following items are included with your DIGIOP system. If any of these are missing or damaged, notify your DIGIOP Dealer immediately. Keep the packaging for transportation or storage:

- Mouse (standard USB)
- Keyboard
- Video input cables (except on the DIGIOP S30)
- Power cord
- PTZ control cable (on some systems)
- PTZ RS-232 cable (on some systems)
- VGA/DVI monitor splitter cable (on some systems)
- DIGIOP Recovery DVD
- DIGIOP Client CD
- Nero® CD
- *Quick Start Guide*
- Surge protection and anti-virus warning document

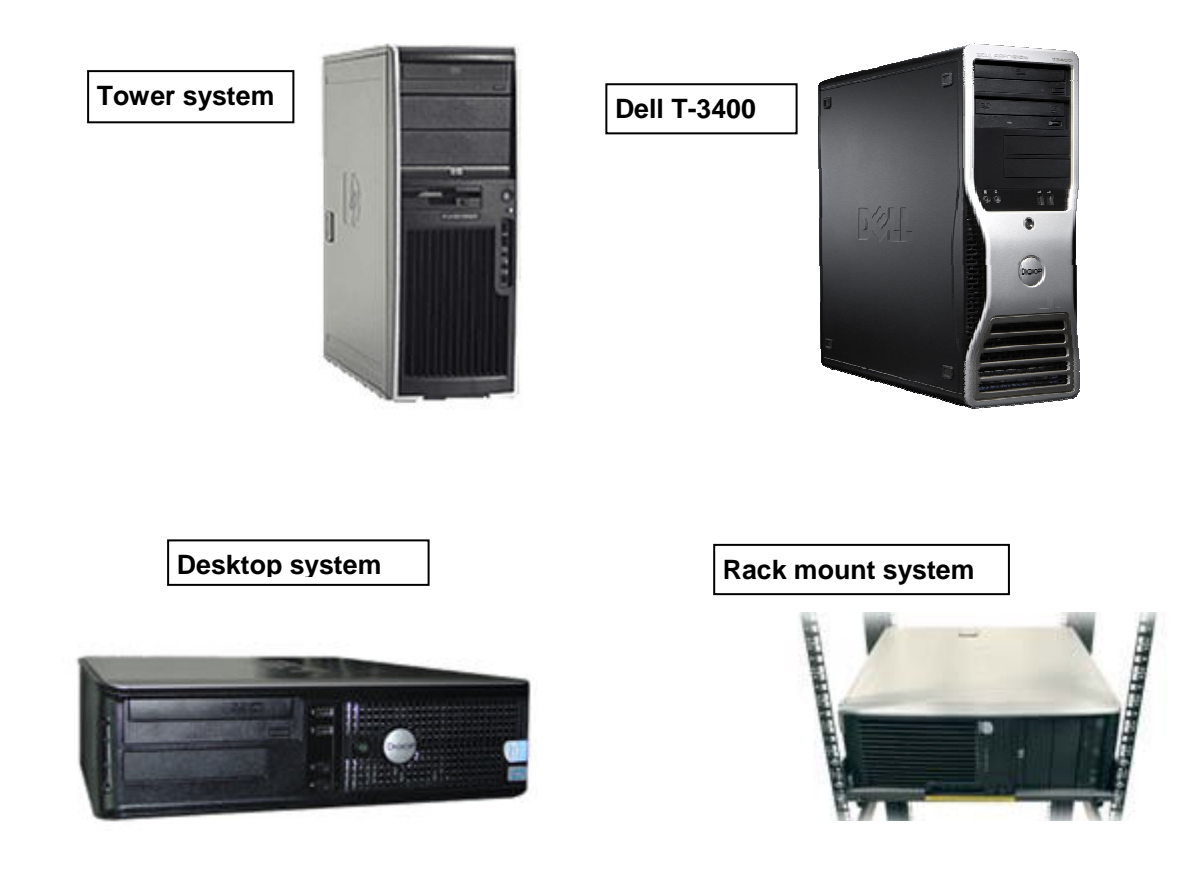

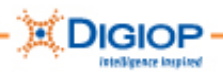

# **Installing the hardware**

DIGIOP camera, audio, and other inputs are generally built into the back of the system. However, they may also be comprised of flexible, multi-connection cables terminated with a multi-pin DIN plug and BNC connectors. Table 1 describes the system ports and connectors.

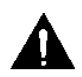

**CAUTION**: Multi-connection cables come in many varieties and are typically suited to a specific DIGIOP system model.

- When installing these cables, be very careful not to bend the interconnecting pins on the cable plug and system.
- Do not pull or place undue stress on the cables or connectors when installing or disconnecting any cables. Make sure the cables are long enough so they do not create cable tension when connected to the system.
- Multi-connection cables may include both video and audio inputs. The connectors are labelled  $V =$  Video or  $A =$  Audio.
- Do not plug video sources into audio inputs or vice versa.

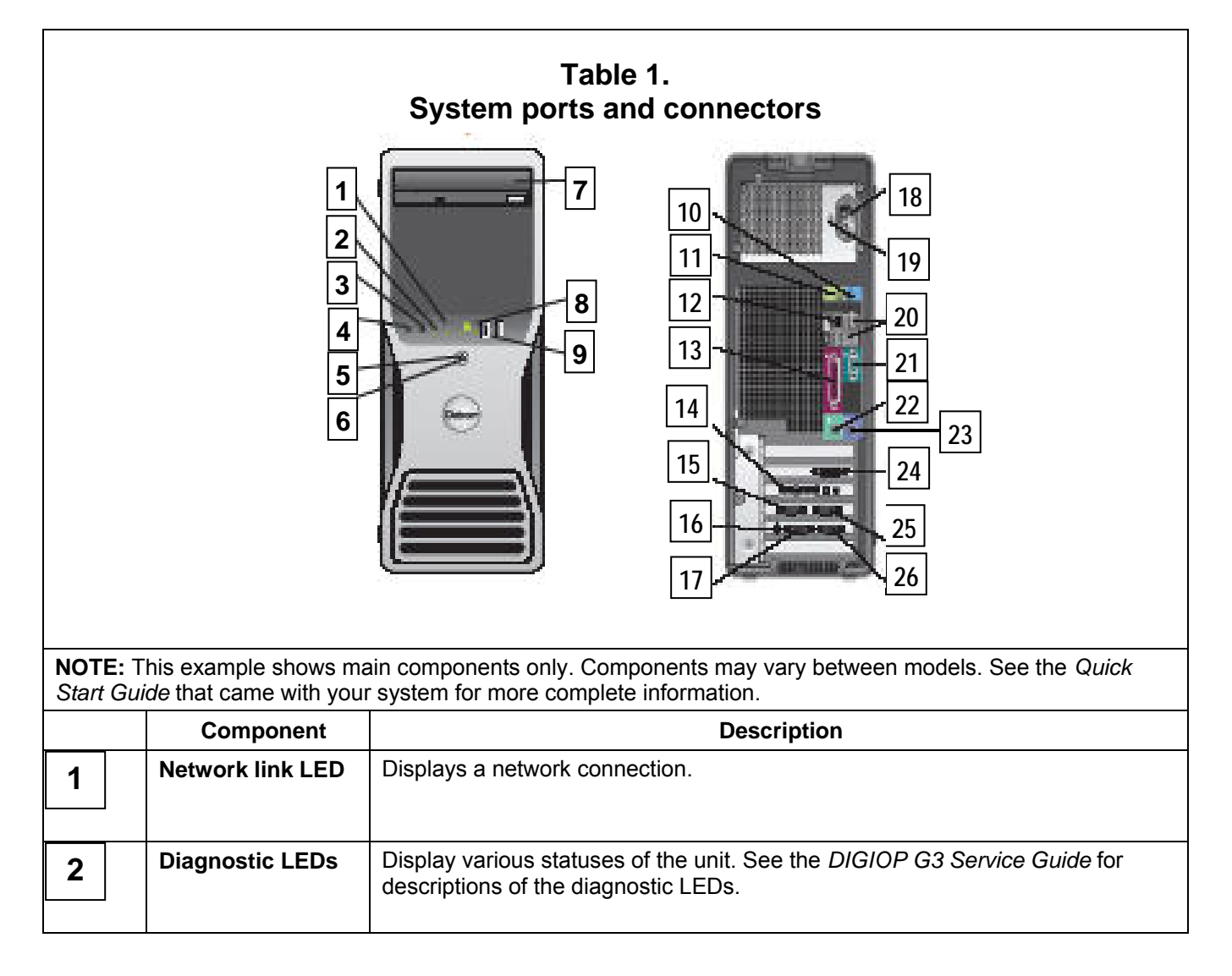

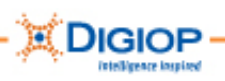

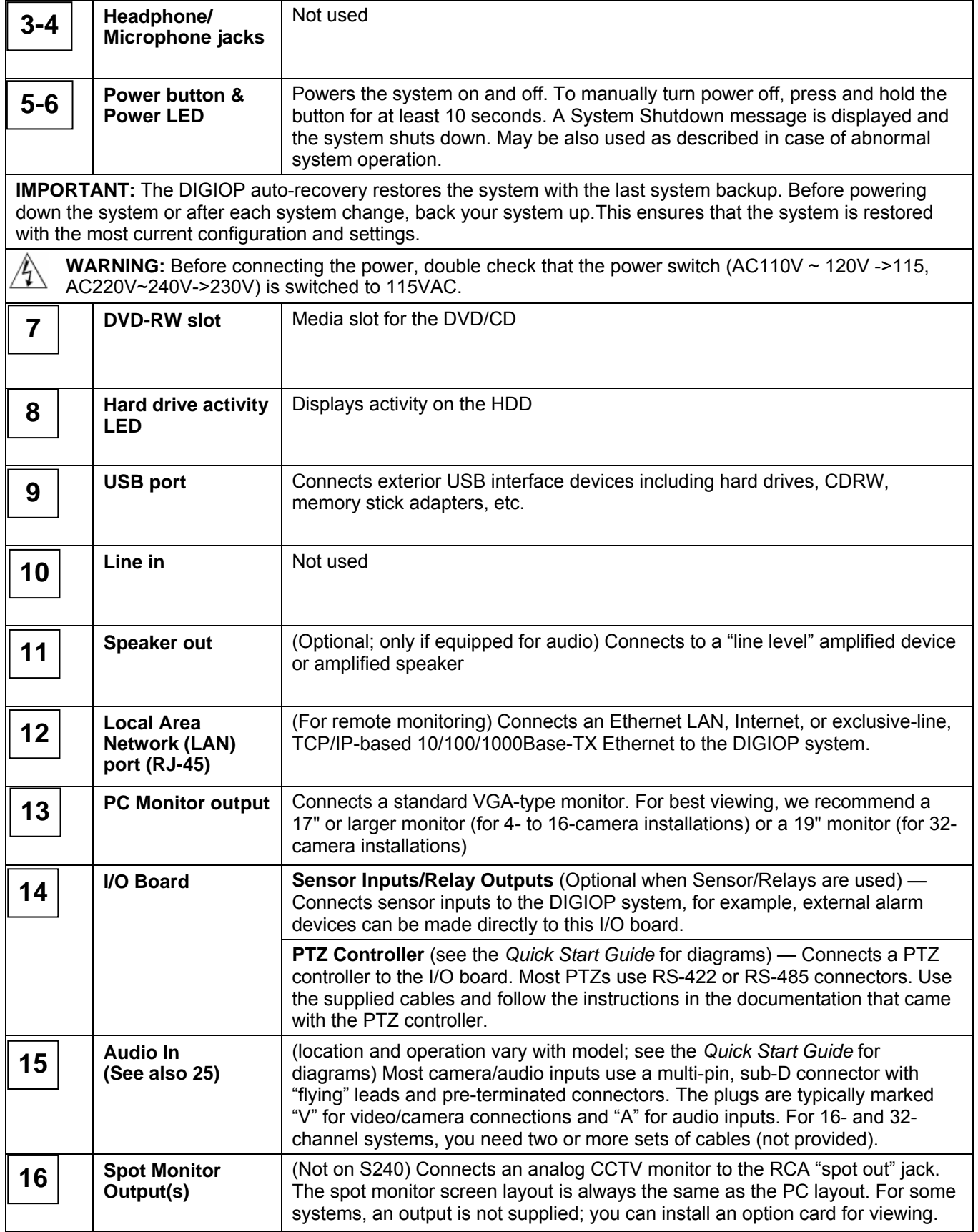

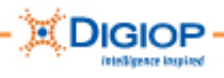

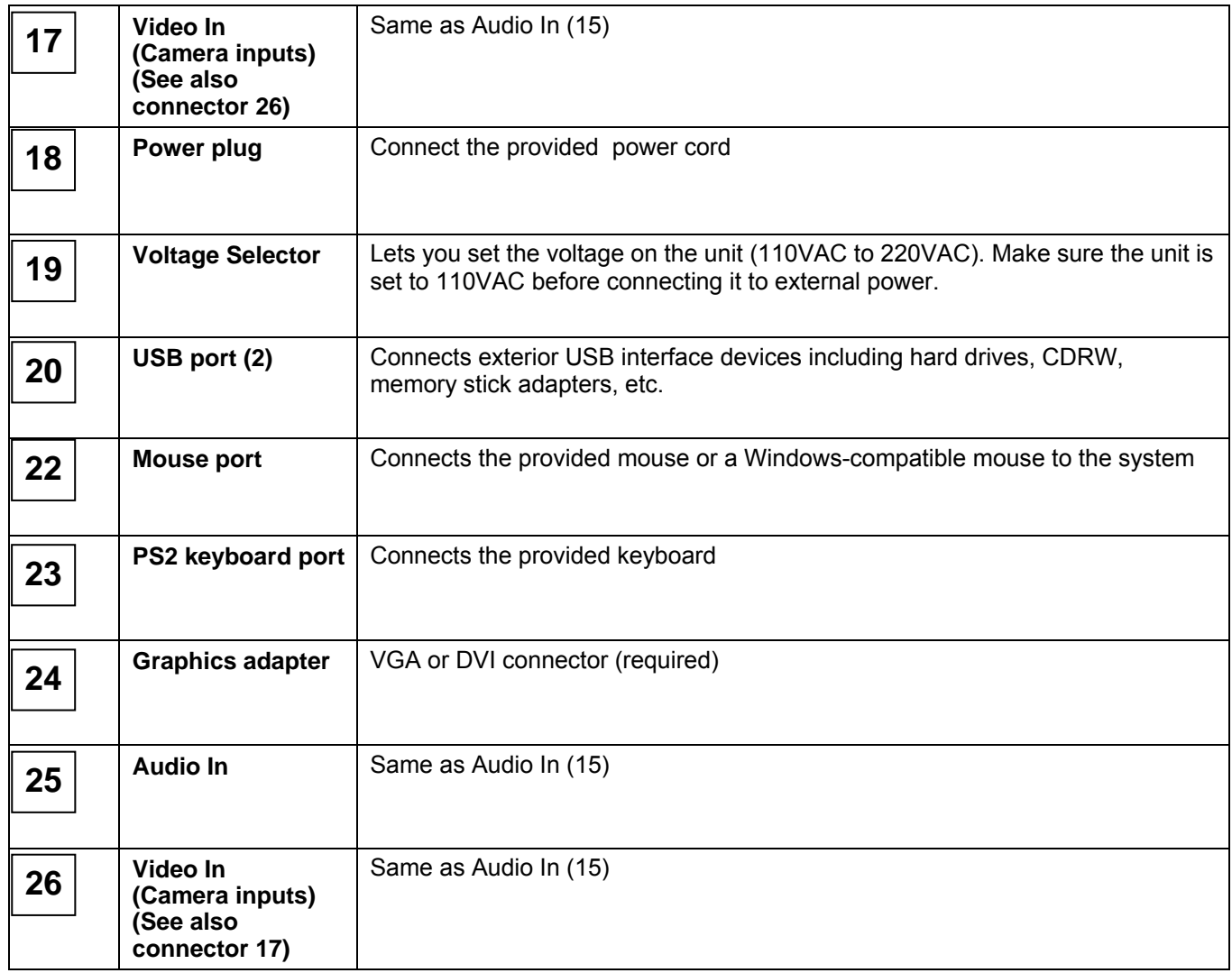

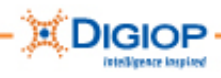

# **About the installed DIGIOP Server software**

As a standard package, DIGIOP systems come with the DIGIOP Server software already installed. This includes the basic application to view live and archived video, configure users, etc.

**IMPORTANT:** Ensure that the version numbers of each piece of software are compatible. Incompatibility may result in less than optimal performance. For information about software versions, see the DIGIOP website at www.digiop.com/support. Click on Servers from the dropdown list to locate the minimum requirements for each software version.

### **Starting the system software**

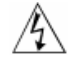

**WARNING**: Make sure the power sources are reliable earth grounded. This helps prevent personal injury or damage to the equipment.

- 1. Before connecting the power, ensure that the power switch  $(AC110V \sim 120V \rightarrow 115$ , AC220V~240V->230V) is switched to 110VAC.
- 2. Make sure all cables are firmly attached.
- 3. Ensure all cameras are powered on and operating properly.
- 4. When all connections are correct and secure, turn on the main power to the DIGIOP system.

You should see the Windows XPE software load, and then the DIGIOP software. This should only take a few moments.

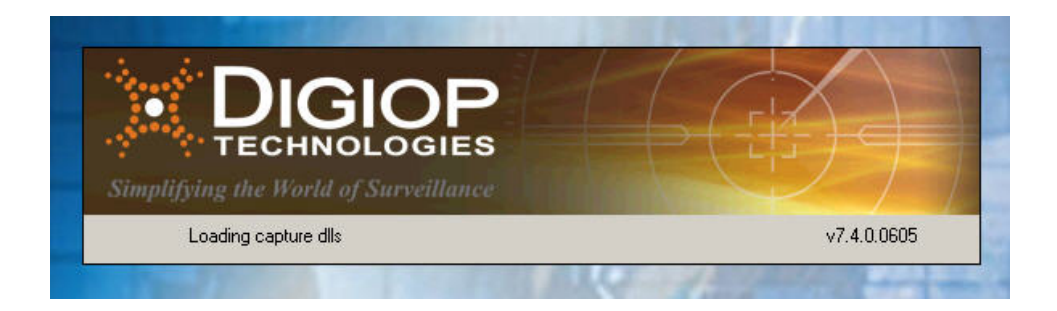

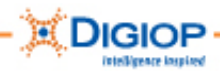

The DIGIOP multi-image screen appears and displays the connected cameras. (This is for example purposes only. Your display may vary, depending on the DIGIOP model you purchased.)

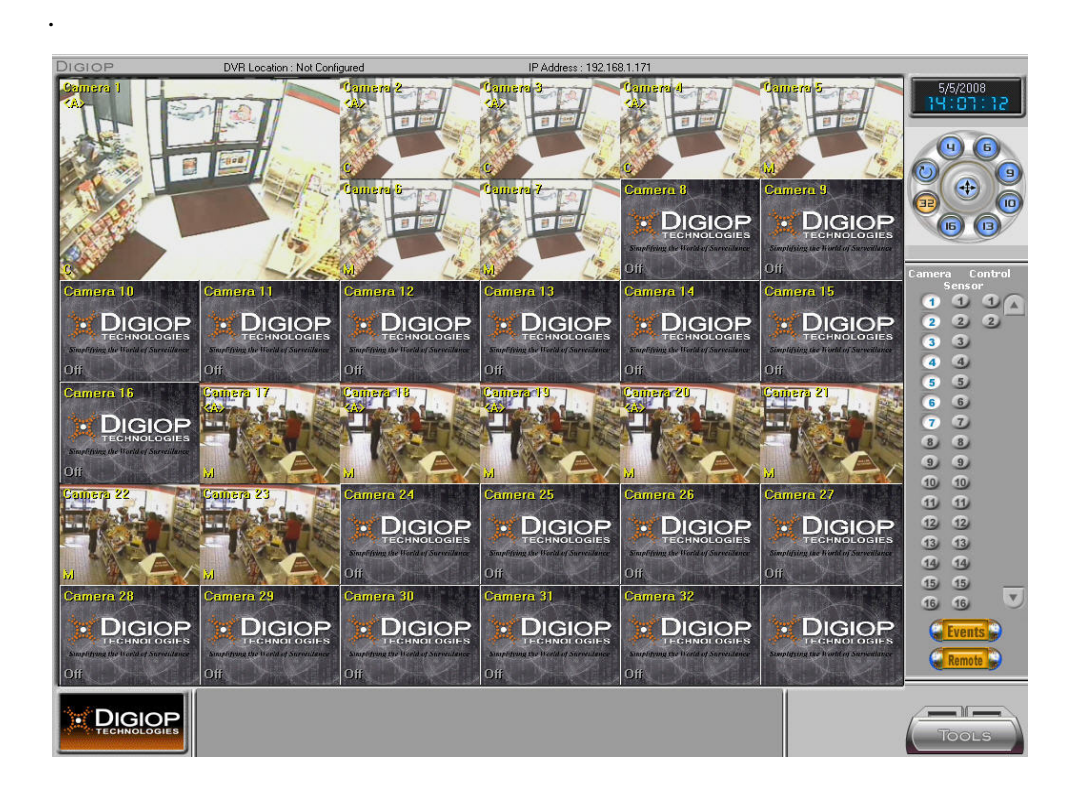

# *Logging In*

1. Click LOG IN (bottom right of screen).

**NOTE:** After you successfully log in, the TOOLS button replaces the LOG IN button.

2. Using either an external keyboard or the small, on-screen keyboard, enter a username and password.

**NOTE:** The default Administrator username is **admin.** Default Password is **dg2ad33** 

**NOTE:** The on-screen keyboard is found beside many fields and can be used for data entry. As you click on the alphanumeric symbols, the data appears in the small text field below the keys. Click the Input key (not the Enter key) to confirm what you type. Click the X to close this keyboard.

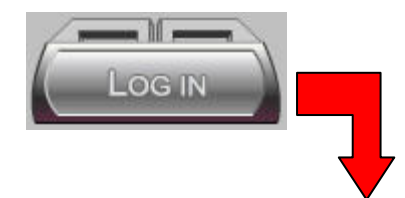

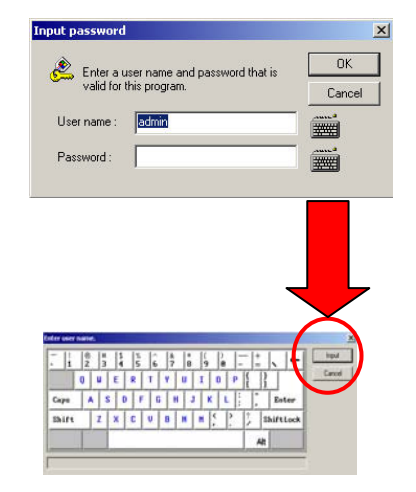

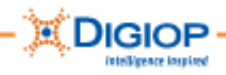

# **Logging Out**

3. From the Tools menu, click Log Out.

The application shuts down and the LOG IN button replaces the TOOLS button.

4. Click LOG IN and enter a username and password.

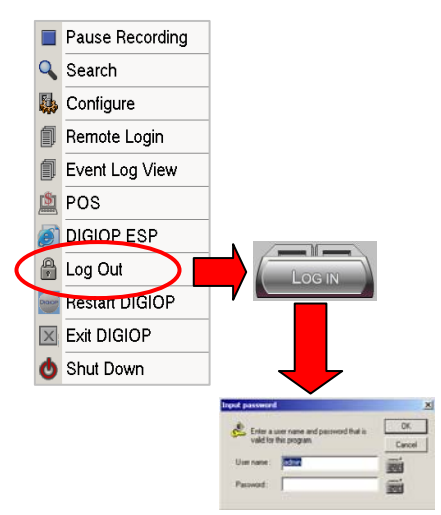

### *User Accounts*

DIGIOP systems contain a default administrator (or "admin") account to let you access the system once it is powered on. The admin account cannot be deleted or renamed, making it is always available for system access. You can, however, change the admin password and we recommend that you do this for security purposes. If you change the password, write it down and keep it in a safe place for reference, as needed.

When you log in the first time, enter the following information in the Login dialogue:

- Username admin
- Password dg2ad33

**IMPORTANT:** If you forget your password or it is not working, see Appendix K in this guide, which provides steps for resetting a lost password.

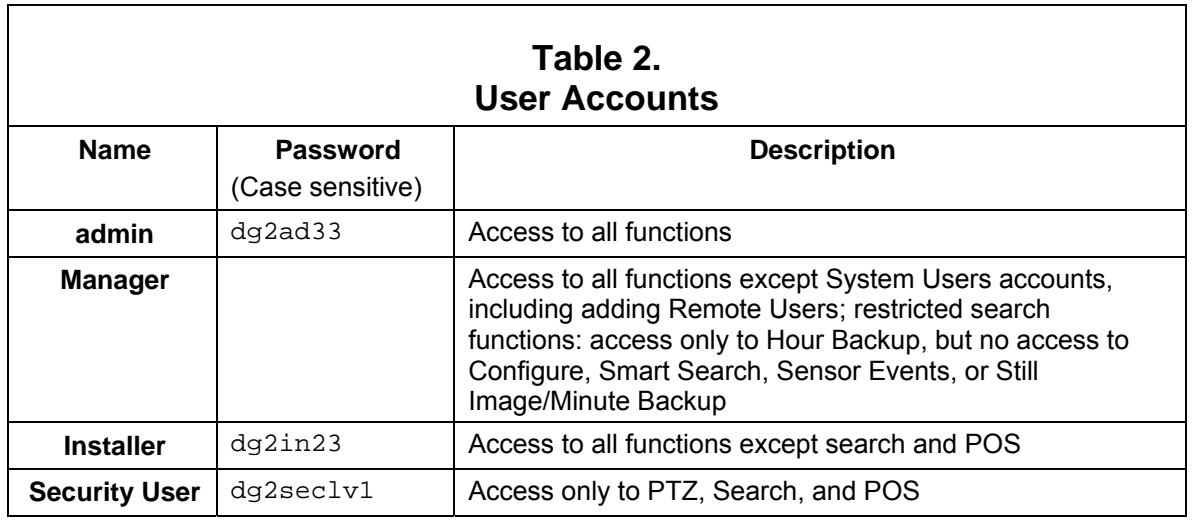

Table 2 contains a list of user accounts and the default permissions assigned to each:

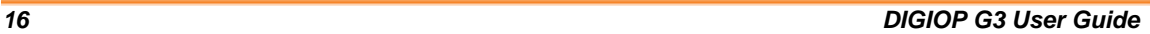

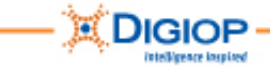

# **Exiting and Shutting Down**

#### **Exiting DIGIOP system application**

To exit the application (without shutting down the system), click TOOLS > Exit DIGIOP. This stops the system completely and no recording or system updates will occur. This does not completely shut down the system, however.

The Server software stops and the DIGIOP desktop background appears. **CAUTION:** A number of system-related applications are still running. Tampering with these can cause severe damage or irreversibly affect the system. Do NOT tamper with these settings unless directed to do so by DIGIOP Technical Support.

After you shut down the software, you can continue to access many Microsoft Windows programs, features, and functions, including network connections, printer setup, search, DOS prompts, and any external storage devices, such as USB memory, CDs, etc.

# **Shutting down the system**

This operation completely shuts down the system.

**NOTE:** Shutting down the system through the Shut Down option can only be performed by someone with administrator privileges. However, the system can still be shut down with the power button.

- 1. Click the LOG IN button.
- 2. Enter the username and password (default username = **admin**; password=**dg2ad33**)
- 3. Click the TOOLS button
- 4. From the menu select Shut Down the system will shut down.

**IMPORTANT:** The menu option Log Out simply logs out the current user. A new user needs to log in to access the system. Exit DIGIOP stops the system functions and returns to the WINDOWS XPE. Shut Down turns the system completely off. If you select Shut Down, be sure to back up the system first. If you do not, any changes you have made will be lost when you restart.

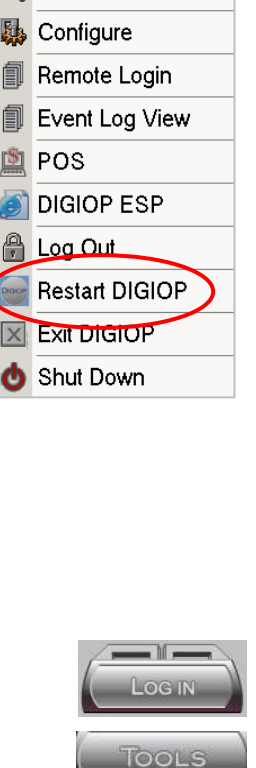

Pause Recording

**DIGIOP ESP** 

**Restart DIGIOP** 

**Q** Search B Configure **I** Remote Login **I** Event Log View

n POS

**A** Log Out

 $\overline{\mathbb{R}}$  Exit DIGIOP Shut Down

Pause Recording

**Q** Search

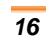

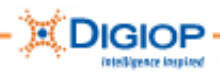

#### **Abnormal shut downs and restarts**

The DIGIOP software contains a number of safety systems that ensure the system integrity under abnormal operating conditions.

- **Operating System (OS) failure (lock up)** The DIGIOP internal watchdog circuit monitors the operation of the Windows XPE operating system. If the system fails for any reason, the internal watchdog restarts the system. This takes about 10-15 minutes to restart.
- **Pressing the Power button on the front of the system** The DIGIOP system shuts down and then closes Windows XPE correctly. When the system boots back up, it will attempt to recover from the last backup point.
- **Disconnecting main power (assuming no UPS)** Once the main power is restored, the system restores the OS from the internal backup and then restarts the system.

#### **Auto log off**

If you leave the system running for more than 10 minutes, it automatically logs you out. A Warning Message similar to the one shown here appears for a short time. This is a notification that an automatic log-off is about to occur.

**NOTE:** This message disappears automatically. You do not have to click OK to start the log off.

# **Warning Message**  $x$ Now log off automatically... **DK**

# **Pausing Recording**

You must always pause the recording to change recording type parameters, e.g., FPS, resolution, schedule, etc.

Click Pause Recording stops the recording of all camera video to the hard drive. If no actions have been performed on the system, it resumes recording after 15 minutes.

**IMPORTANT**: If for any reason an option is unexpectedly disabled (i.e., "greyed out"), pause recording and try it again.

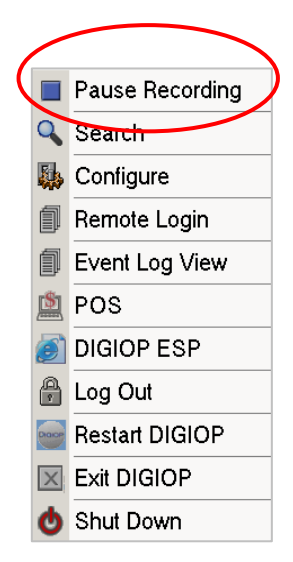

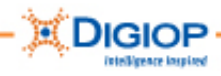

# **Restarting DIGIOP from the TOOLS menu**

You can restart the DIGIOP system directly from the TOOLS menu while the application is running by clicking Restart DIGIOP.

You might want to restart in this way to refresh the system, such as when adding cameras. For related information, see the section "Adding IP and Analog cameras" in this guide.

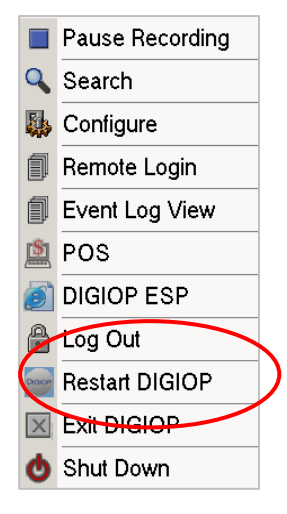

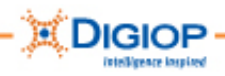

# **DIGIOP Main screen**

The main DIGIOP screen contains many configuration tools, menus, and other on-screen information, which are described in this section. This example shows one variation of the possible layouts, showing 32 "channels," or panes. In these channels, you can simultaneously view live and archived camera video and perform other functions.

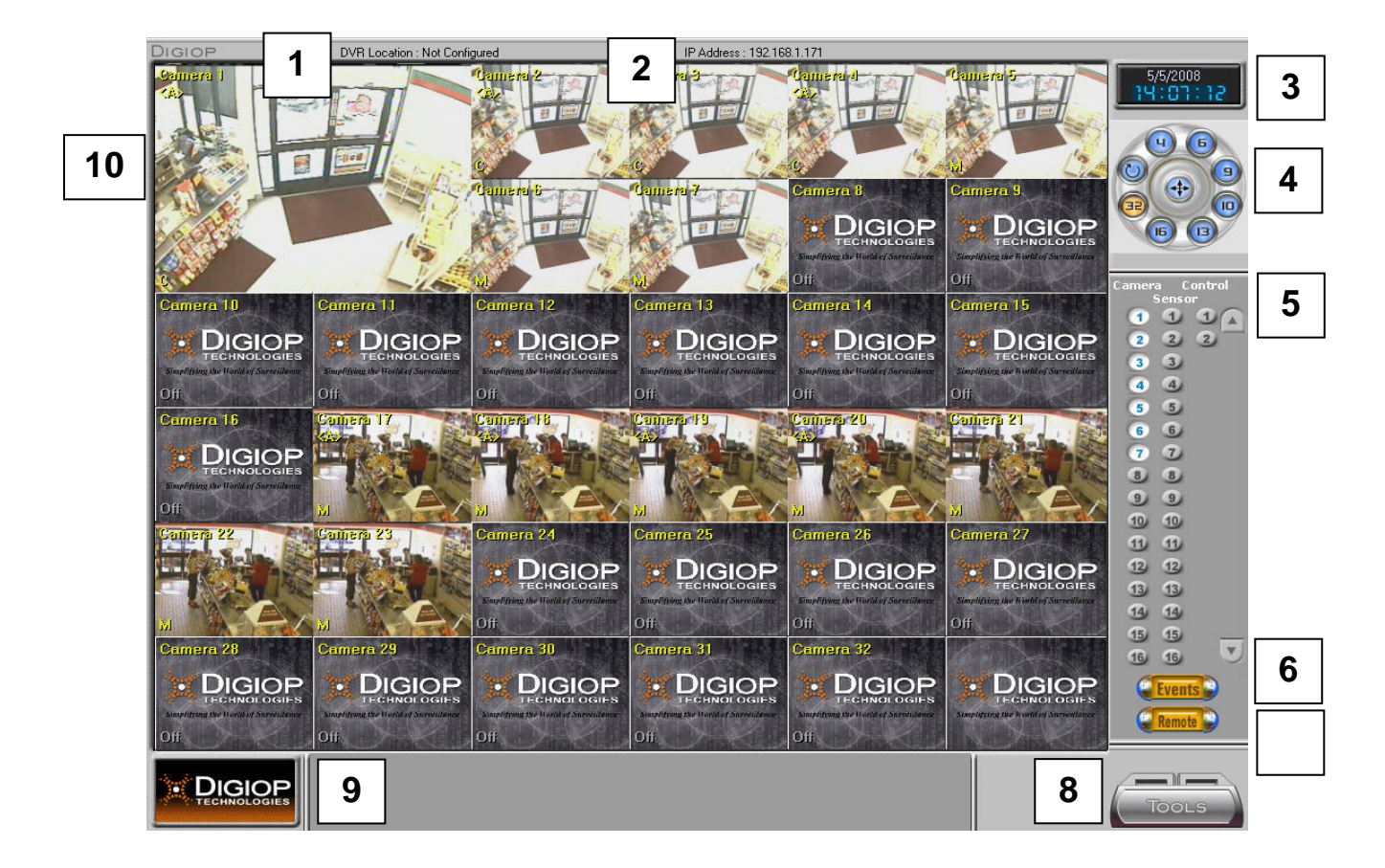

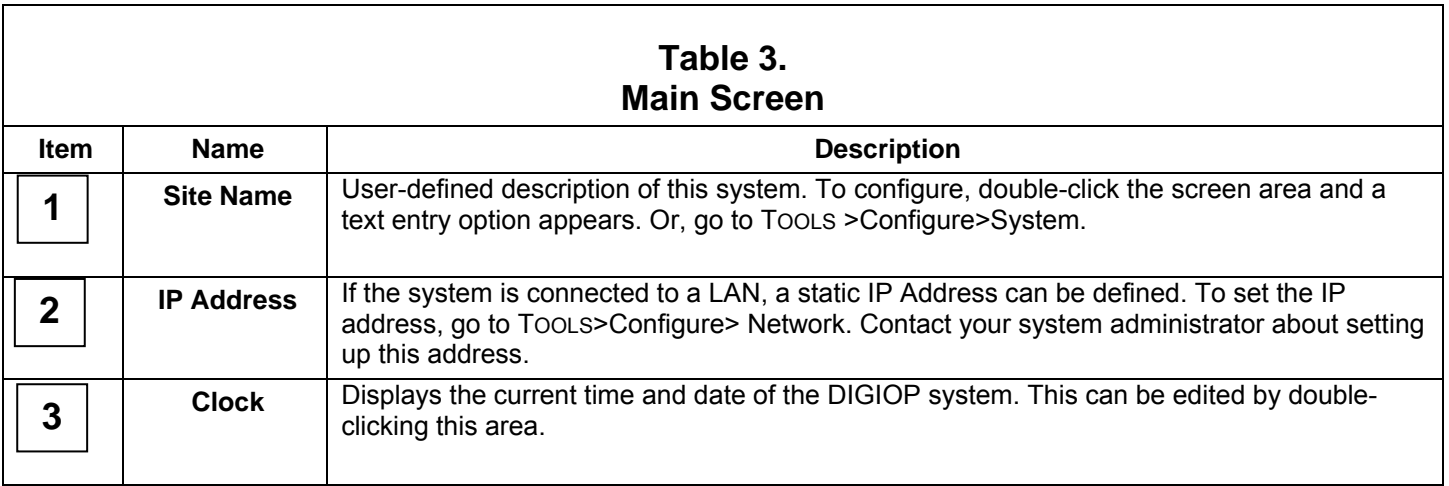

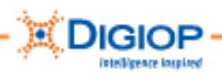

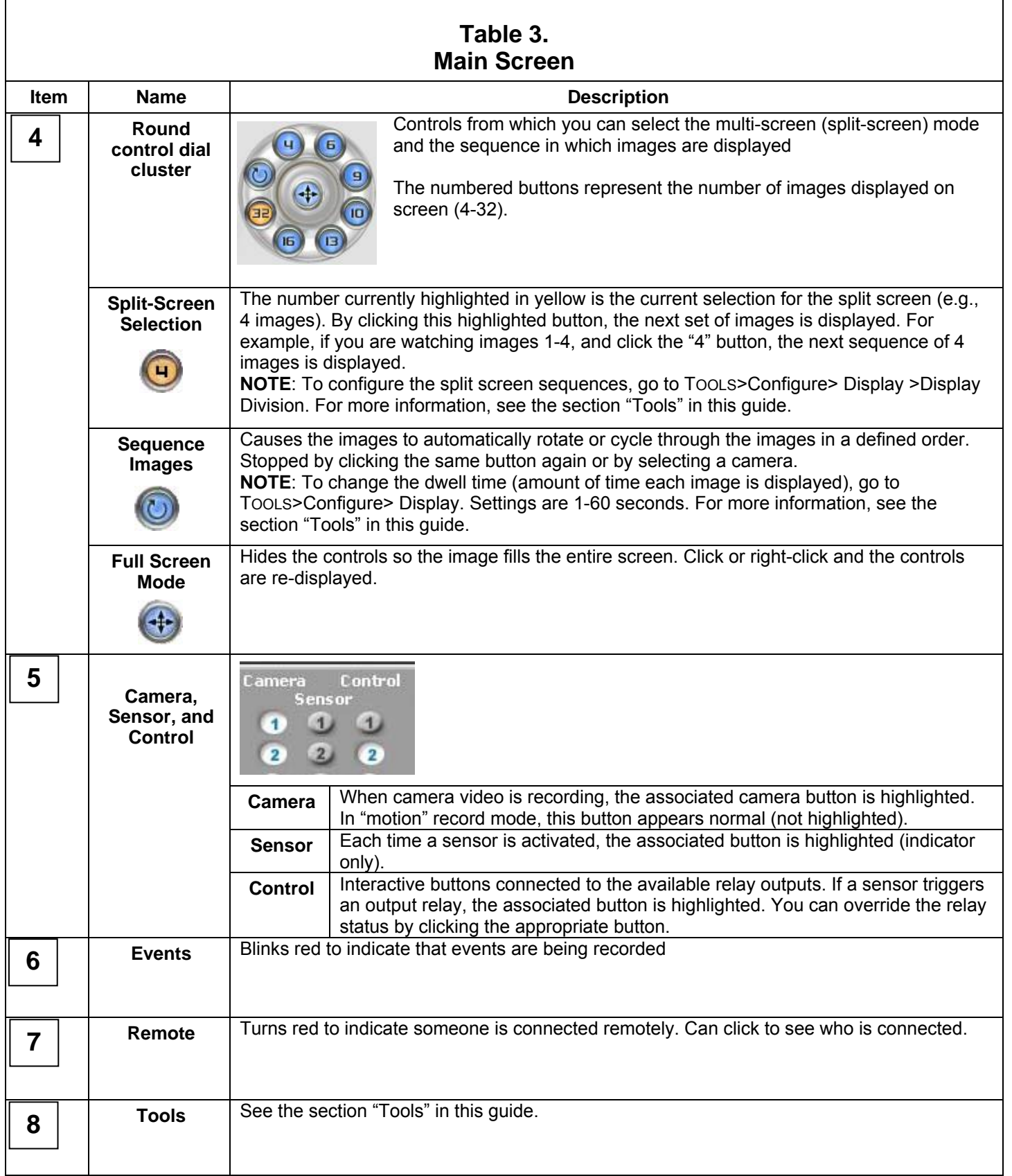

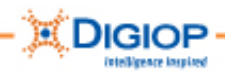

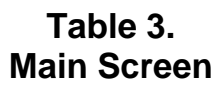

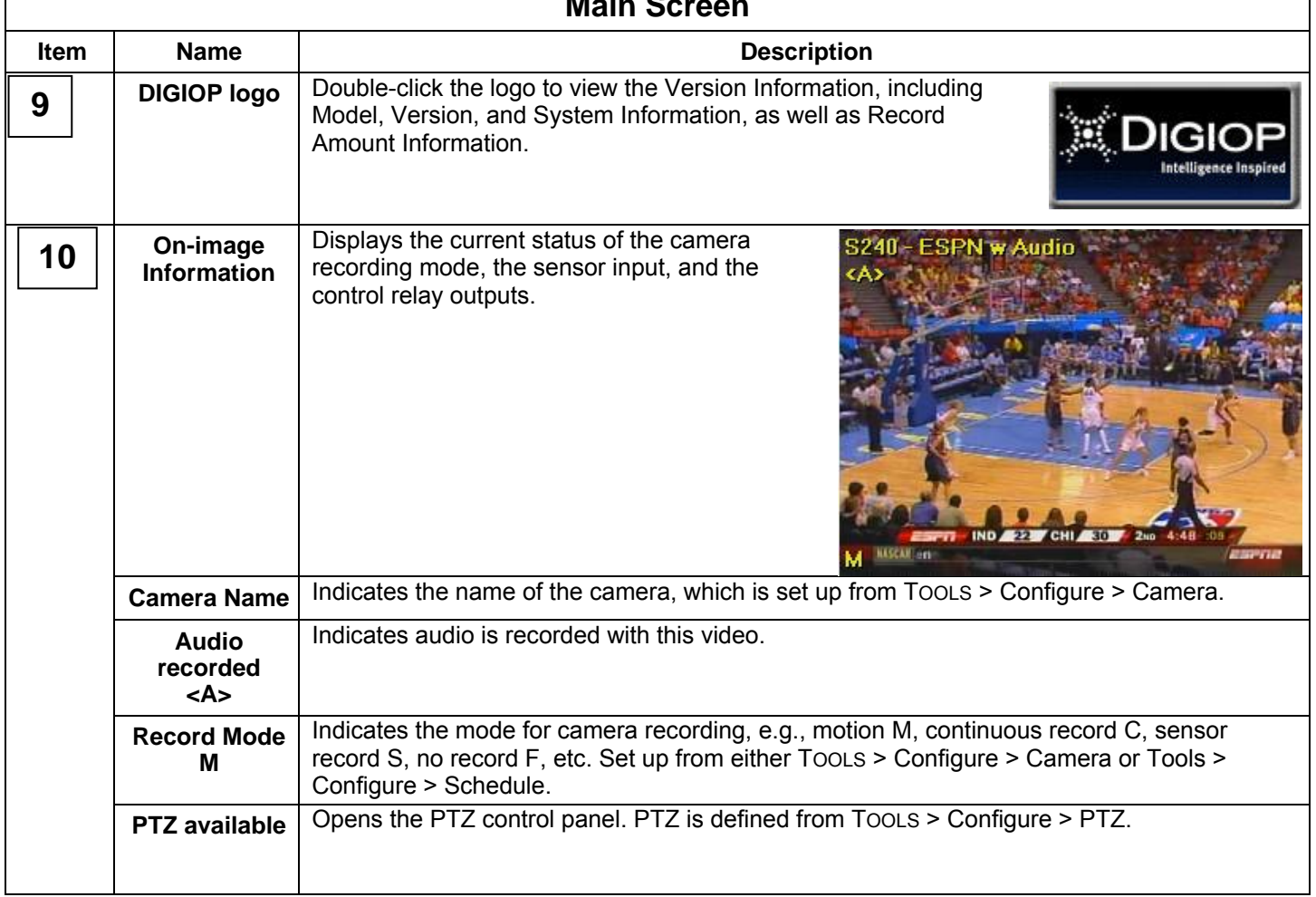

#### *Viewing version information*

Click the DIGIOP logo to view the system Version Info.

This includes:

- Model
- Version
- System
- Record Amount

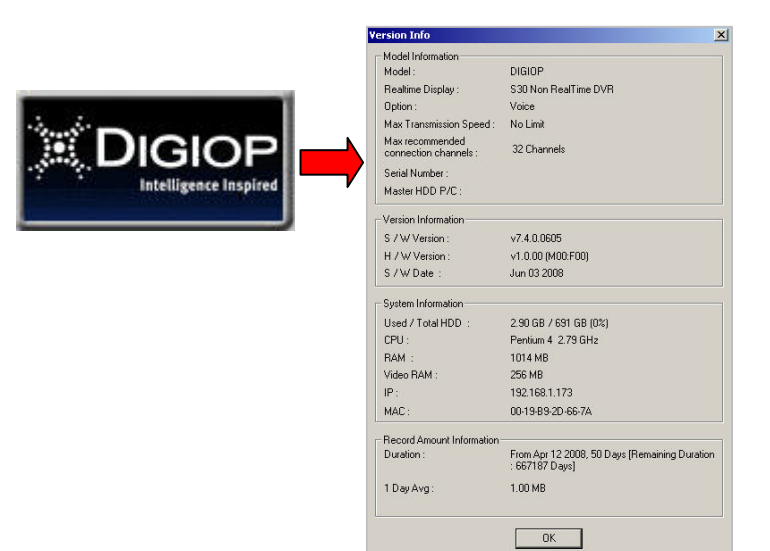

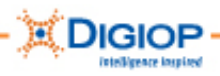

### *Setting the Clock*

System clocks can be manually set or set by a "time server" application. The DIGIOPT software uses a time server that synchronizes all the DIGIOP clocks on a network to a single time.

1. If the system is not on a network, simply double-click the clock on the screen.

6/9/2008 15:18:10

**NOTE**: For how to set the clock if the system is on a network, use the Network tab. For information about this setting, see the section "Time Synchronization settings" in this guide.

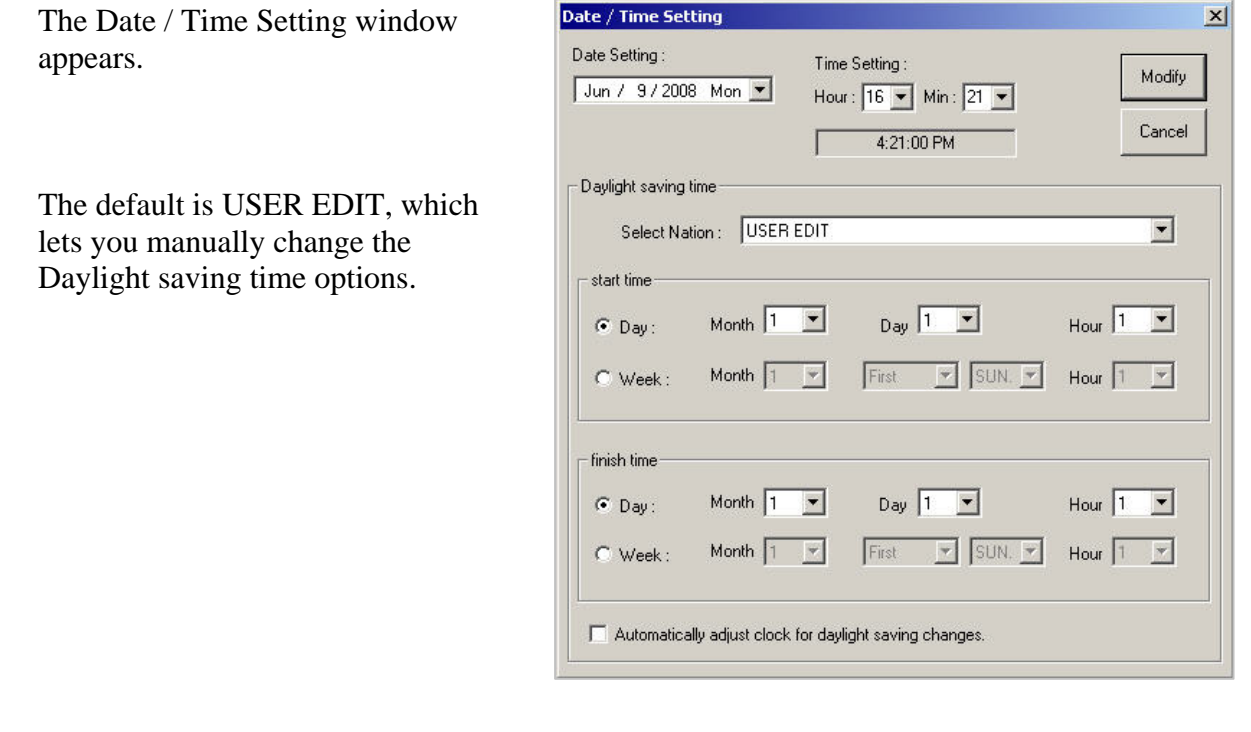

- 2. Choose a region from the drop down menu by Select Nation.
- 3. Set the time manually.

**IMPORTANT**: After you set the time, recording pauses briefly while the system resets.

4. Or, automatically set Daylight savings time by checking "Automatically adjust for daylight savings changes."

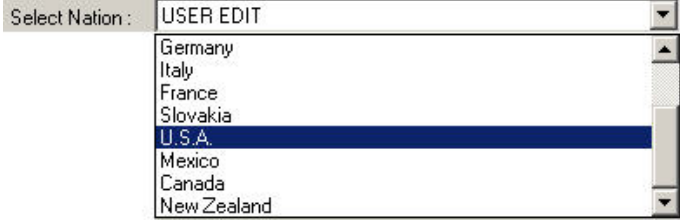

#### Ⅳ Automatically adjust clock for daylight saving changes.

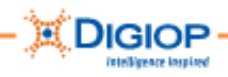

### *Switching between multi-image screen and single-image screen*

double-click the image you want **Double-click**  to view as a full screen. **for full-screen Intelligence Inspired** G **Intelligence Inspired Intelligence Inspired** Camera 1 **Double-click for multi-screen** DIGIOP ice Inspired DIGIOP **JIGIOP** 

The image expands to fill the entire screen.

1. From a multi-image screen,

2. Double-click again to return to the multi-image.

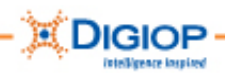

# **TOOLS menu**

The TOOLS menu runs the dialogues and menus to configure DIGIOP Server software. Table 4 describes the Tools options. The Search option is discussed in detail in the next section. For information about the other options, see the *DIGIOP G3 Service Guide*.

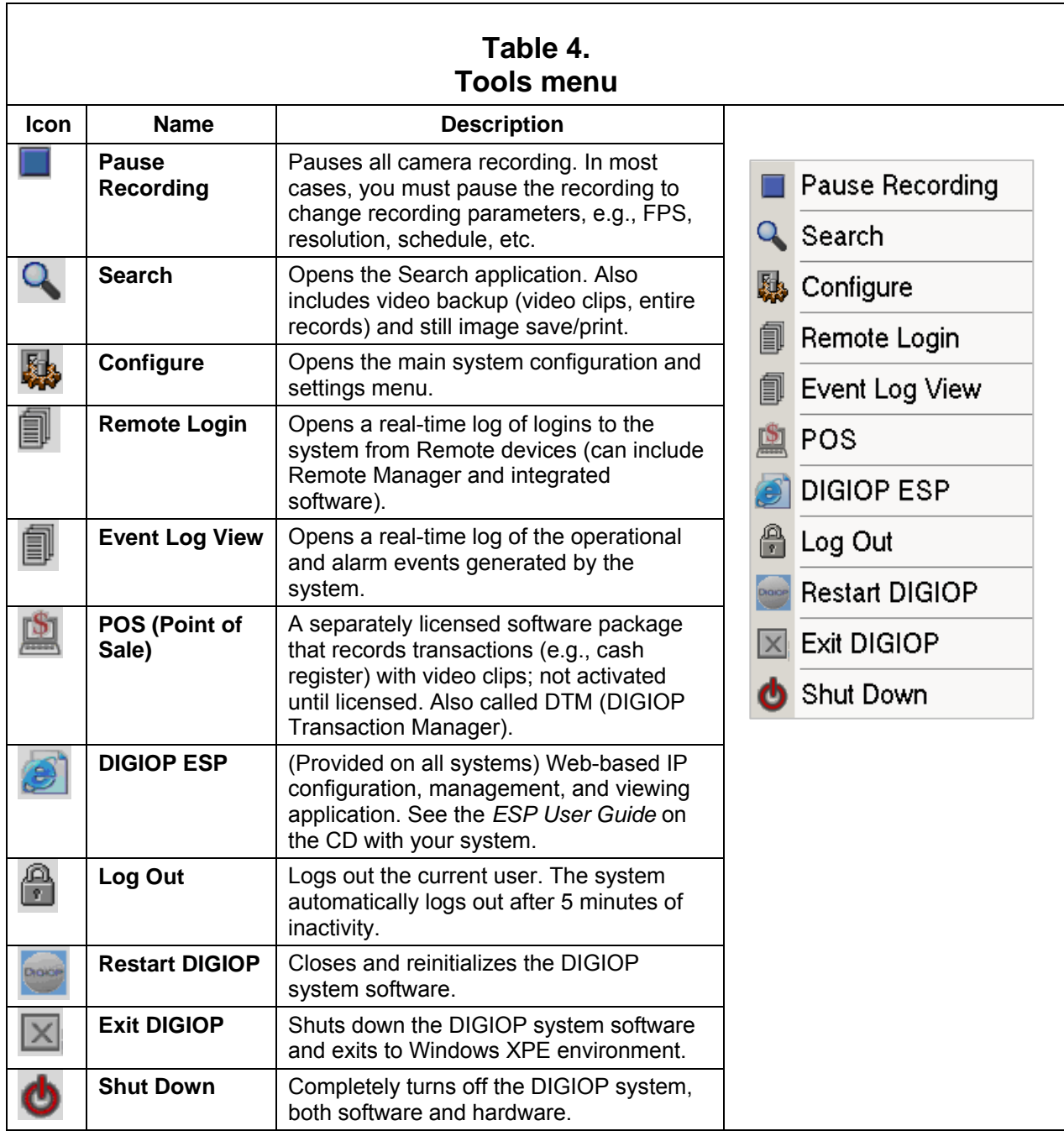

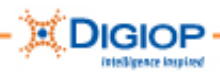

# **Search Menu**

**IMPORTANT**: The *DIGIOP G3 User Guide* only describes the Search menu option. **Pause Recording** For information about all the menu options, see the *DIGIOP G3 Service Guide*. Q Search **Configure** The Search menu lets you view, analyze (reprocess), manipulate, and export in different modes/formats. You can access it from Tools > Search. **I** Remote Login **I** Event Log View **IMPORTANT:** By default, the Search mode takes you to the end of the current **D** POS recorded files. No new recording occurs while the Search is running. DIGIOP ESP **A** Log Out **Restart DIGIOP**  $\boxed{\times}$  Exit DIGIOP **b** Shut Down **DIGIOP DIGIOP** search **Intelligence Inspired** 10:35:01 **1** 6/27/2008 Year : 2008  $V_A$ **2** Month: 06  $\mathbf{V}$   $\mathbf{A}$ **IGIOF**  $[06-2008]$ Next Prev SUN MON TUE WED THU FRI SAT  $6$  $\frac{12}{19}$  $\frac{11}{18}$ **Intelligence Inspired** 16<br>23  $\frac{20}{27}$ Hour:  $07$   $\sqrt{2}$ **3** Min : 19  $\nabla$   $\Delta$ k **<sup>4</sup> <sup>9</sup> 5 7 10**  $\frac{1}{2}$   $\frac{2}{3}$  **11**  $\overline{4}$ **8 6**

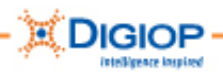

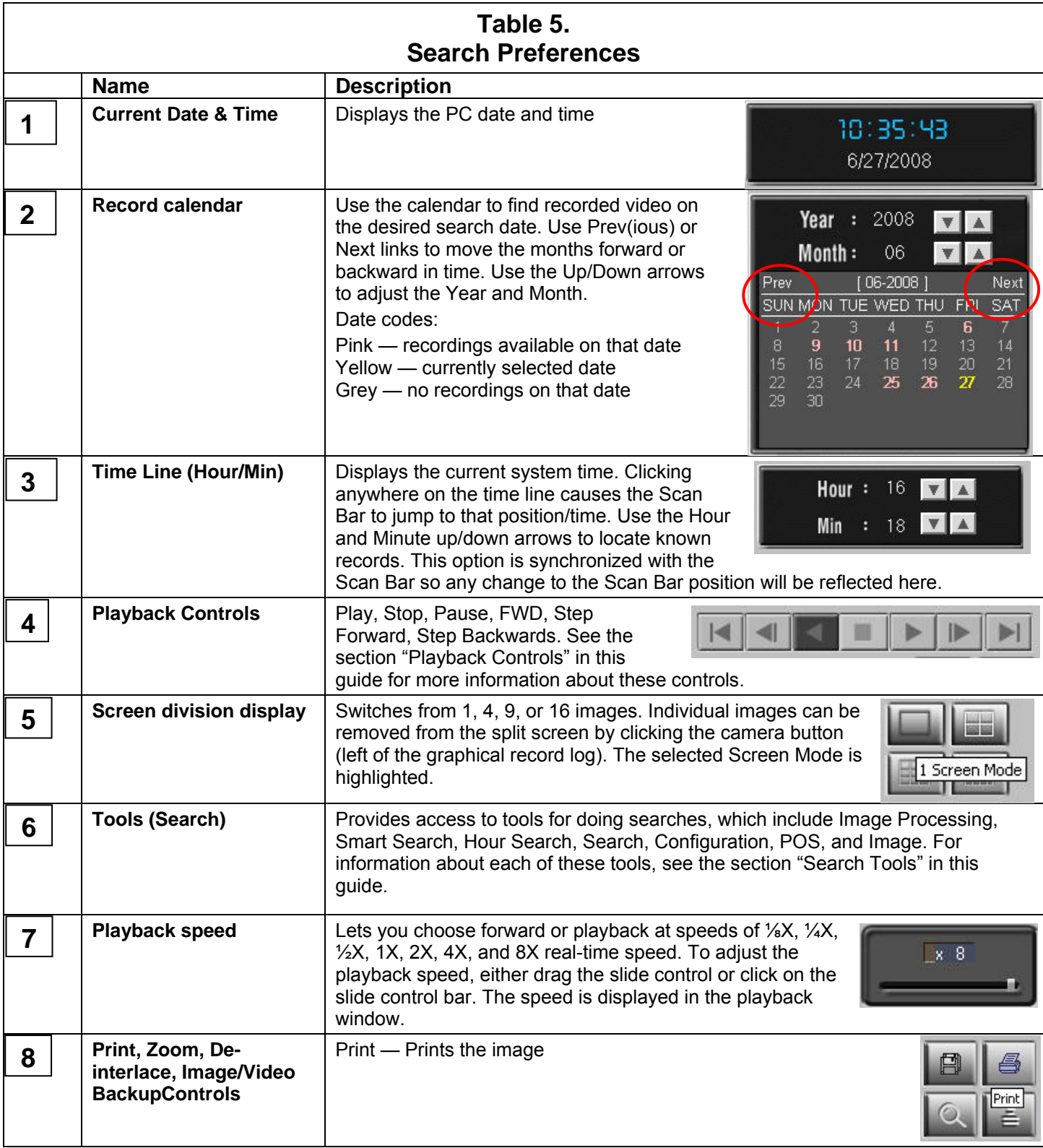

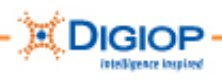

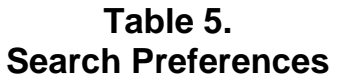

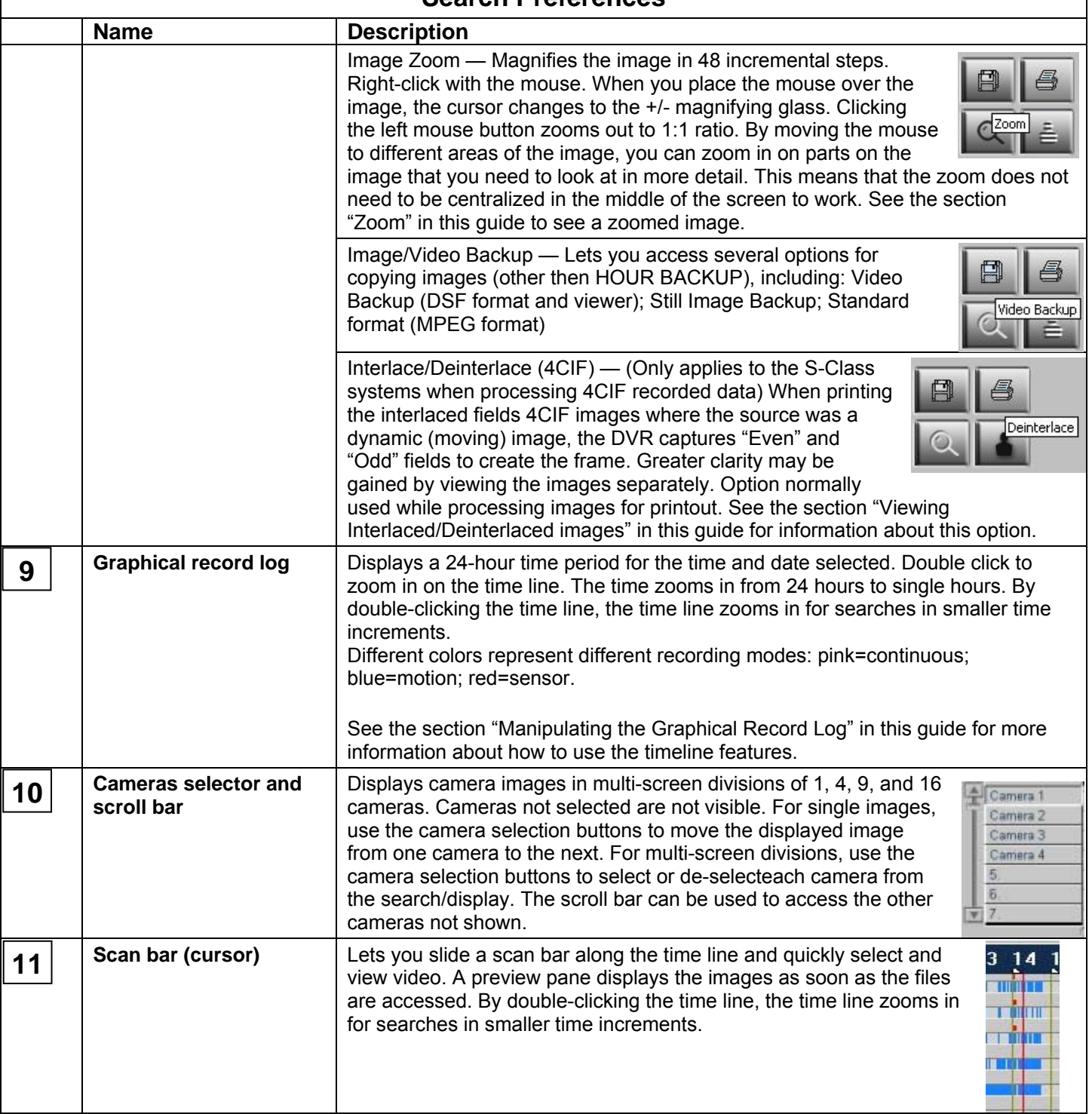

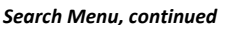

#### **Searching for recorded video**

The Graphical Record Log is used to search for the video record you need. The following procedure describes the steps to take to do a search.

DIGIOP

- 1. Open the Search Dialogue.
- 2. Select a camera whose video you want to search. The selected camera is outlined in yellow in the viewer.
- 3. Look at the calendar [**1**] to see when recorded video for the camera is available. Dates in pink indicate video was recorded on that day.

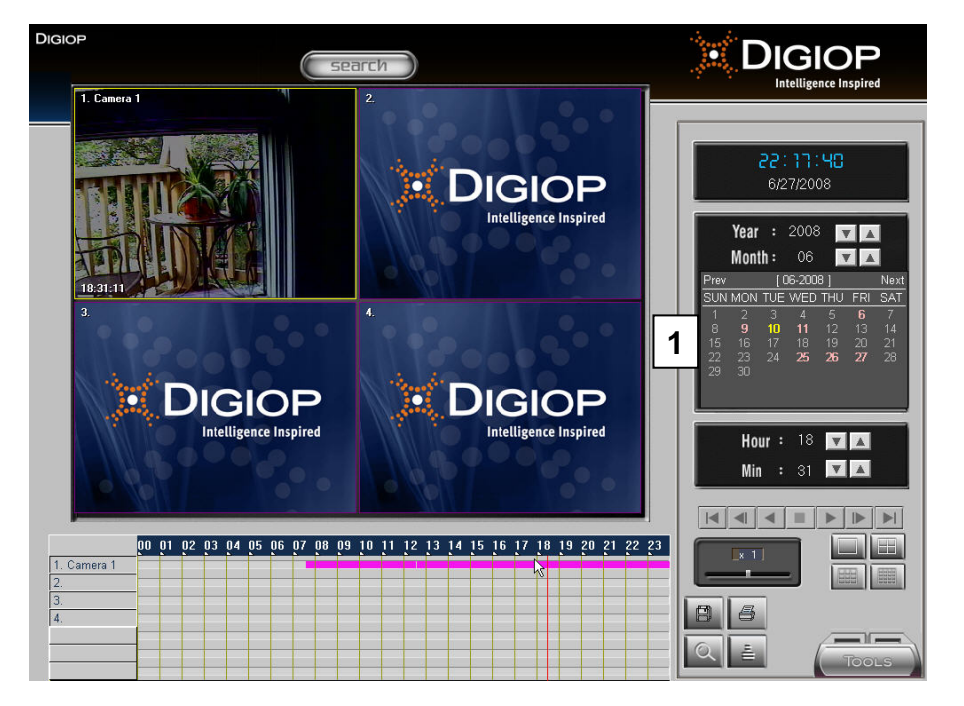

- 4. Select an approximate date from the calendar of the video event you want to see. The video begins to run in the viewing window.
- 5. The timeline is first displayed in 24-hour intervals. Click somewhere on the timeline to select an hour [**2**].

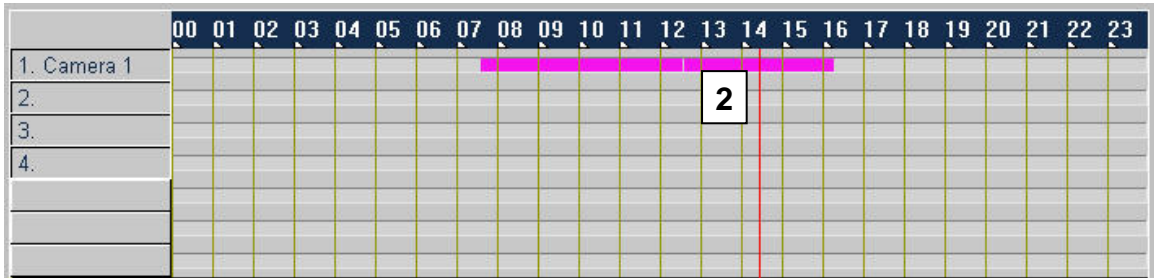

You can also select the date from the calendar [**1**, above] and change the hour or minute with the up and down arrows on the Hour/Min clock [**3**].

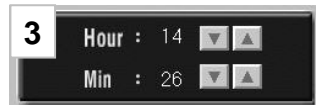

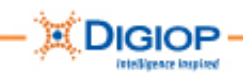

6. Use the video controls [**4**] to control the video play. Be prepared to stop and rewind the video, fast forward, etc. to locate the segment you want.

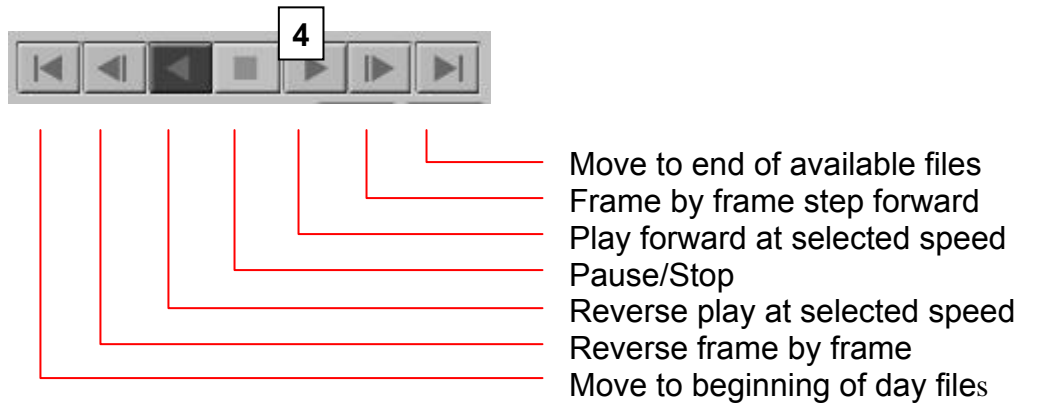

Speed up or slow down the Playback Speed of the video [**5**] using the slide control. The maximum playback speed is 8x.

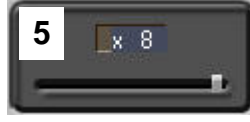

7. Double-click once on the dark bar at the top of the time line to zoom in to a shorter time interval. The time zooms in (expands) from 24 hours to approximately six hours, with the selected time roughly in the center of the time line.

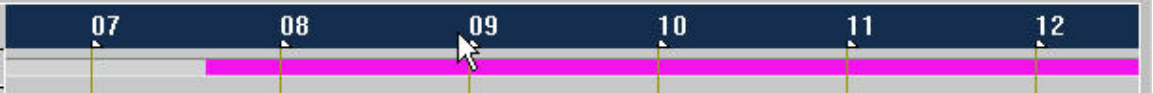

8. Slide the vertical Scan bar along the time line to another time. You can also move the slide control below the time line [**6**] to the right or left to change the time.

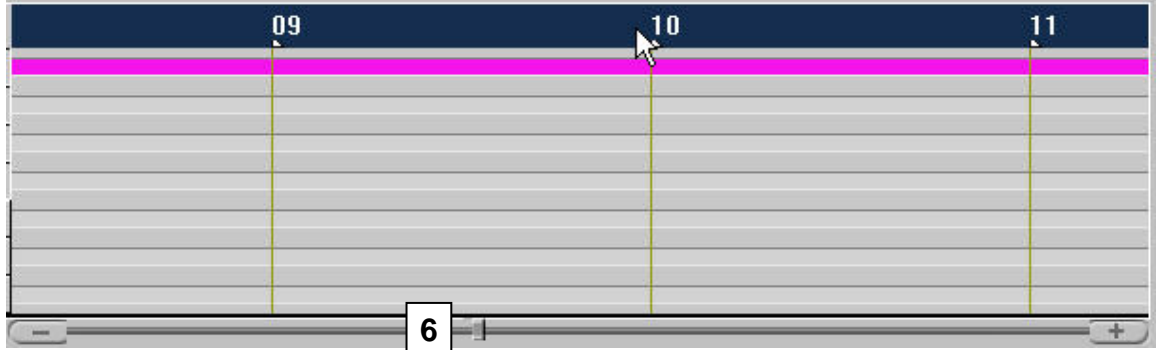

9. Double-click a second time to zoom to a shorter time interval. The time line now shows slightly more than three hours. (The next time you Double-click, the time line returns to the 24-hour time period.

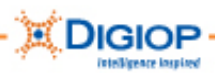

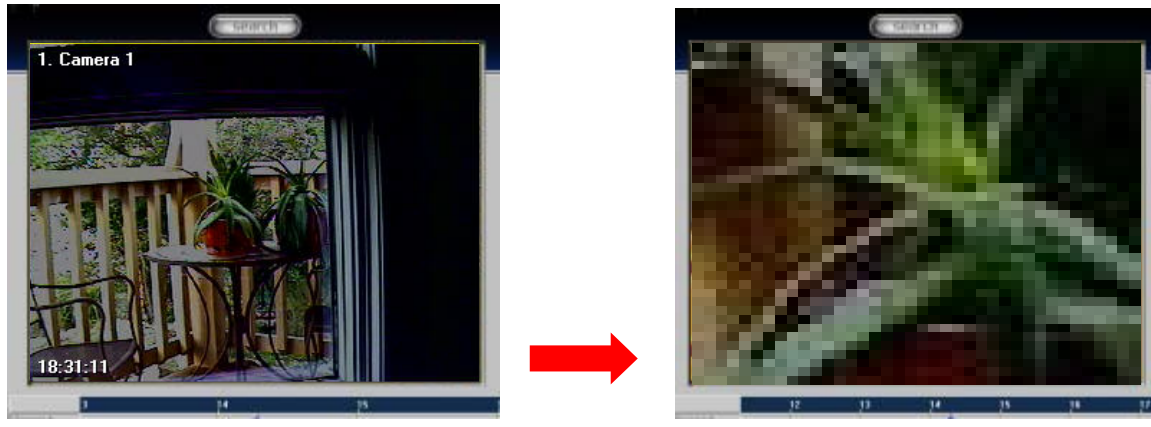

**No zoom Maximum zoom** 

10. When you locate the section of video you want, you can zoom in to see more details. Here is an example of how the video can look at maximum zoom. Zoom magnifies the image in 48 incremental steps

You may now want to copy the video or snapshots from the video. See the next sections "Copying video," "Copying still images," and "Copying Standard images" in this guide.

### **Copying Video**

1. From the Search window, click Video Backup.

The Copy Video to CD window appears.

- 2. Click the Copy Video tab.
- 3. Place a checkmark beside the camera(s) whose video you are copying.
- 4. Select the Start Date/Time and the End Date/Time. Use the drop arrows to open the calendar.
- 5. Click the Add button to add this selection to the List of video segment times to copy.
- 6. Repeat Steps 2 and 3 for other selections. Each time, click Add.
- 7. Browse to the Destination for the copied file. Backup must be to a CD/DVD, removable drive, or network device. The system will scan the selected drive and

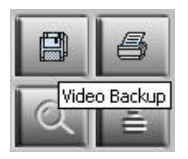

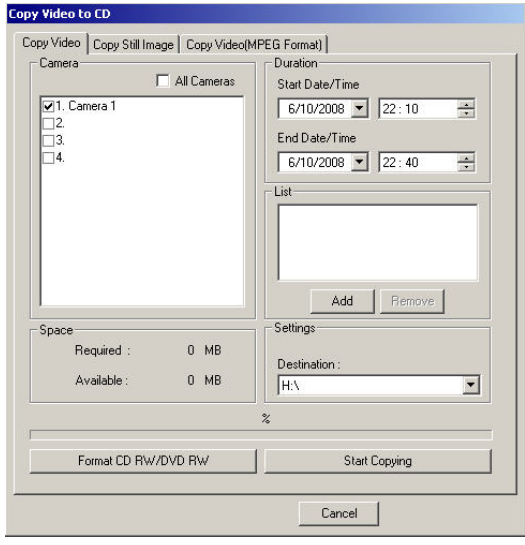

display the available free space. From the Backup Period List, select one or more periods to back up on the media you have available. The file size of the selected cameras and dates/times will be displayed under the Space information.

- 8. (Optional) If the CD requires formatting, click the Format CD RW/DVD RW option.
- 9. Click Start Copying. The file is in encrypted .DSF format.

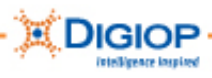

#### **Copying Still Images (.BMP or .JPEG)**

This option saves still images.

- 1. From the Search window, click Video Backup.
- 2. Select the Copy Still Image tab.
- 3. Pause the playback.
- 4. Place a checkmark beside the camera(s) whose still image you are copying.
- 5. Select the format in which you want the image (.BMP or .JPEG).
- 6. Browse to the Destination for the copied file. Backup must be to a CD/DVD, removable drive, or network device.
- 7. From the number of frames selector, select how many frames to save (1-100) using the up and down arrows.
- 8. If the CD requires formatting, click the Format CD option.
- 9. Click Start Copying. The image is copied in the selected format to the media.

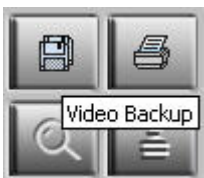

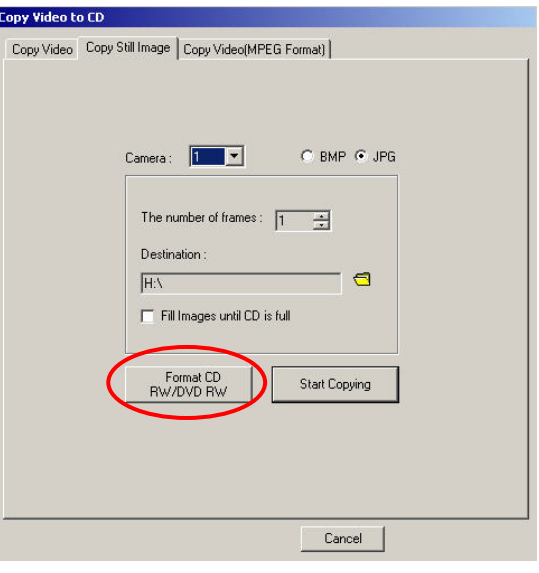

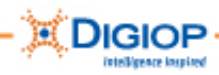

#### **Copying Standard Video – MPEG Format**

This option saves standard, MPEG video.

- 1. From the Search window, click Video Backup.
- 2. Select the Copy Video(MPEG Format) tab.
- 3. Pause the image at the approximate point where the video sequences should start.
- 4. Place a checkmark beside the camera(s) whose video you are copying.
- 5. Browse to the Destination for the copied file. Backup must be to a CD/DVD, removable drive, or network device.
- 6. Using the Up/Down arrows, select the Duration: Start Time and End Time.
- 7. If the CD requires formatting, click the Format CD RW/DVD RW option.
- 8. Click Start Copying. The video is copied in MPEG format to the selected media.

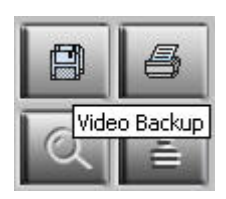

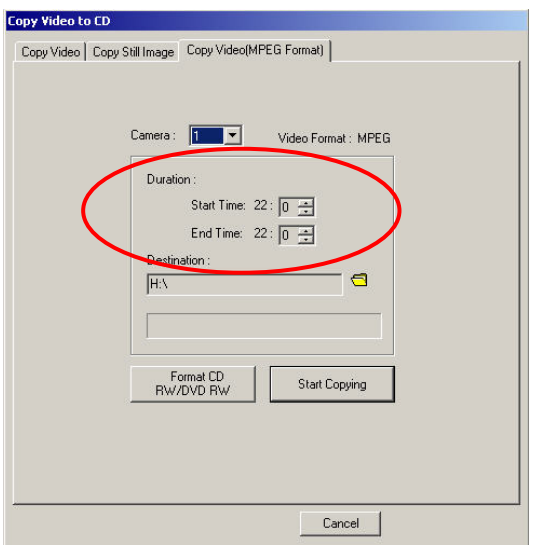

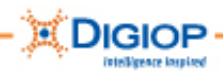

#### **Viewing Interlaced/Deinterlaced images**

As an enhancement feature, you can run the Interlace/Deinterlace option.

**NOTE:** The Interlace/Deinterlace option is only applicable on the S-Class systems when processing 4CIF recorded data. It is normally used when processing images for printing.

1. Click Deinterlace on the Search window to display the interlaced frames.

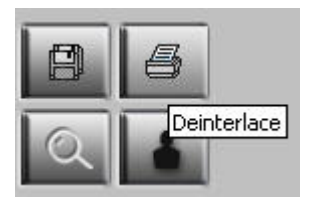

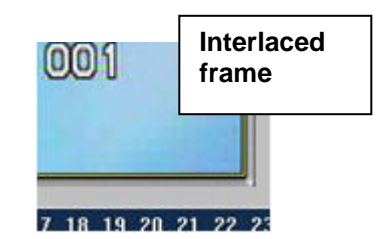

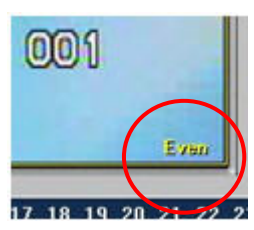

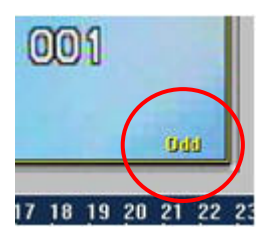

The default image is the interlaced image. The Deinterlace option lets you view the EVEN and ODD fields of a frame.

- 2. Click the Deinterlace button once to access the Even fields.
- 3. Click it again to access the Odd fields.
- 4. Click it again to return to the default Interlaced image. The selected field can be viewed during playback or while an image is still.

**NOTE**: 4CIF images are interlaced. When printing an image where the source was a dynamic (moving) image, the system captures "Even" and "Odd" fields to create the frame. Greater clarity can sometimes be gained by viewing these fields separately.

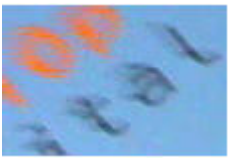

**Interlaced fast moving** 

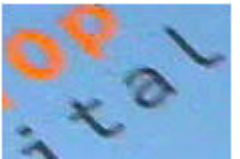

**image (zoom)** 

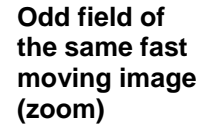

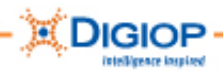

# **Search >Tools Menu**

The Search option provides its own individual set of Tools for enhancing images (Image Post Processing), doing Sensor Event searches, and other functions.

- 1. To access this set of tools, from the Search window, click the Tools button. This opens the menu shown here.
- 2. Select a tool.

These Search Tools are described in the following sections.

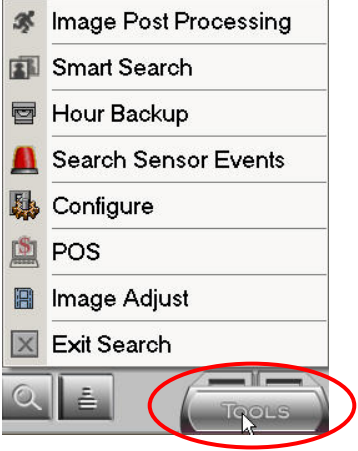

### *Enhancing images with the Image Post Processing Tool*

After a search is completed, you can enhance single images through the Image Post Processing feature of the Search Tools menu.

- 1. From the Search window, select a date from the calendar and begin a video search for an image you want to enhance (i.e., "post process").
- 2. Click on the Search timeline to display recorded video for the date.
- 3. When you locate an image you want to enhance, click the Tools menu. The Search > Tools menu appears.
- 4. Click Image Post Processing.

The APP window appears. It contains the archived video from the selected camera.

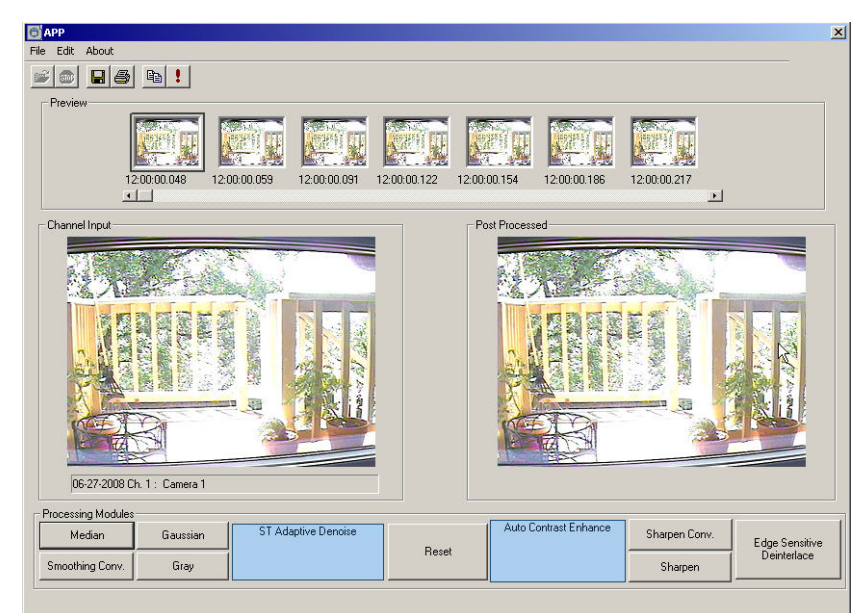

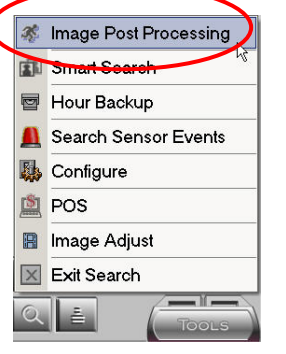

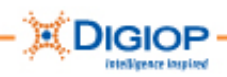

Under the Preview panels, the video you selected appears as a series of images. Selecting the exact time is not critical at this point since the Image Post Processor can display all the images in the video.

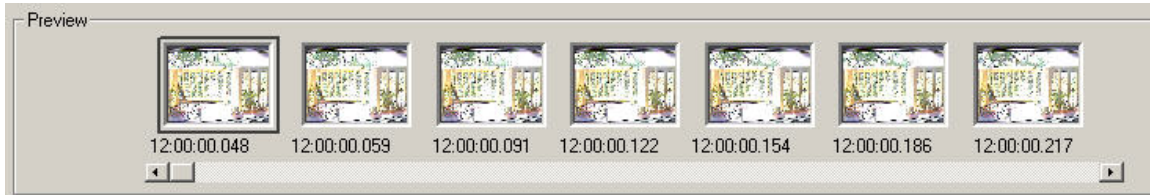

- The Preview panels display a series of images for 1 hour of video (if a full hour exists). If the camera was set for Motion, there may be less than 1 hour.
- The Preview slide controls shows the time the camera started recording. It is formatted as HH:MM:SS:1/1000 ref. Moving the slide control scans through the full hour of images in increments defined by the  $1/1000<sup>th</sup>$  reference.

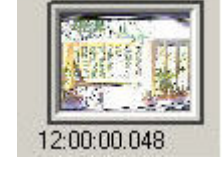

- Each thumbnail preview is captioned with the time and 1/1000 frame reference number.
- 5. Use the enhancement options (Processing Modules) to change the color, contrast, edge sharpness, etc. of the image. These options are typical of most video editors and work using stepped enhancements:

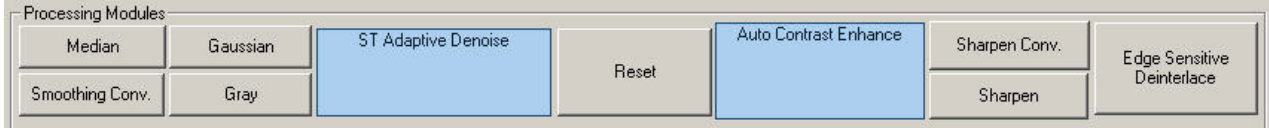

6. Change the image with these options until you have the desired effect.

**NOTE:** To reset or restore the original image (make the Post Process image to match the Channel Input image), click Reset.

Using Image Post Processing produces two images:

- Channel Input Original file image pulled from the HDD
- Post Processed Channel Input with the real-time enhancement changes

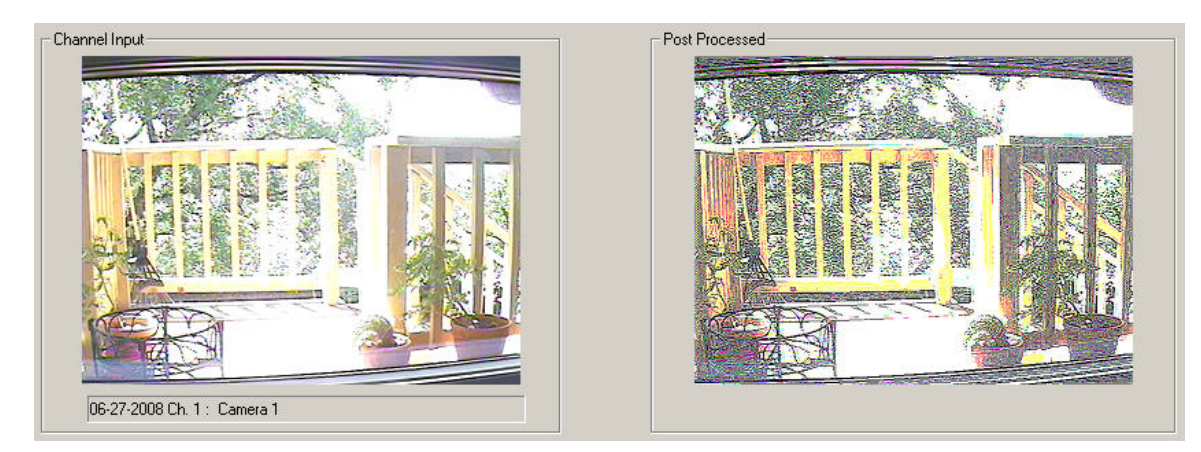

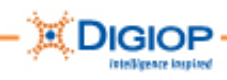

7. (Optional) To edit the image using fine or course settings, from the APP window, click Edit > Filter Option.

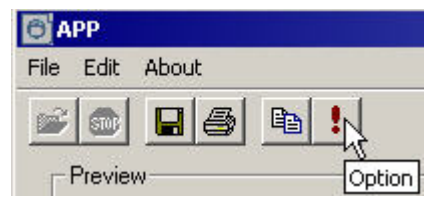

The Option window appears.

- 8. Move the slide controls to adjust the image. Try various settings until you achieve the desired affect.
- 9. Click Default to reset to the original settings.
- 10. Click OK to finish.

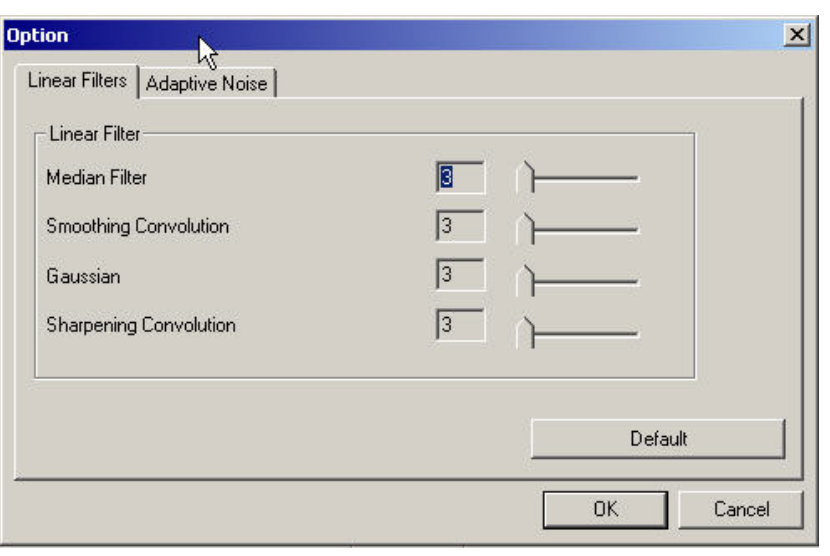

11. To save or print images after post-processing, click File. Images can be saved in either BMP or JPG format.

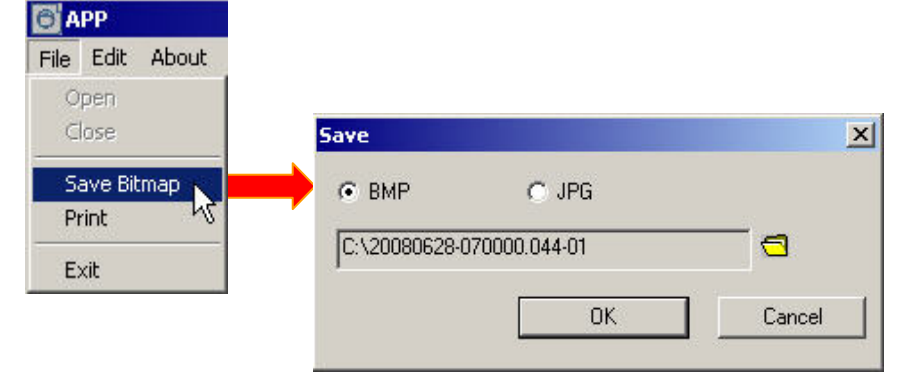

12. To copy an image to the clipboard, click Edit menu or the Copy icon.

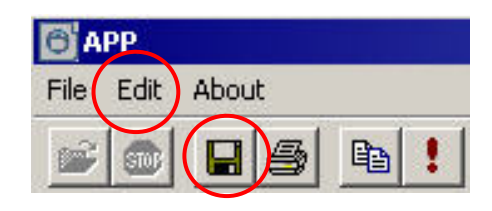

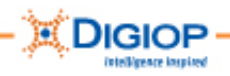

### *Using the Smart Search tool*

Smart Search (also called "Museum Search") lets you analyze video for movement after it has been recorded. Beginning with a video recording, you draw motion-sensitive areas directly onto the image. Any activity occurring within these areas creates an event that the software then logs to the Smart Search list.

For example, you might want to know the specific time(s) that cars entered and exited a parking lot, but you had not set up motion sensitive areas to detect these as they occurred. With Smart Search, you can return to the video and perform a post-video analysis of it. By setting up specific areas in the Smart Search on the recorded image to look for cars, you can look for the information you need.

### *Running a Smart Search*

1. From the main DIGIOP window, select TOOLS > Search.

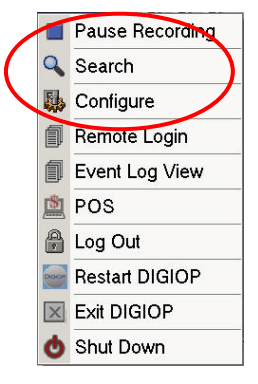

The main Search window opens.

- 2. Click on a camera image you want to analyze. The border of the selected camera is highlighted.
- 3. Select the date/time to start the search of the video recorded on this camera.
- 4. From the Search window, click Tools. The Search Tools menu opens.
- 5. Click Smart Search from this menu.

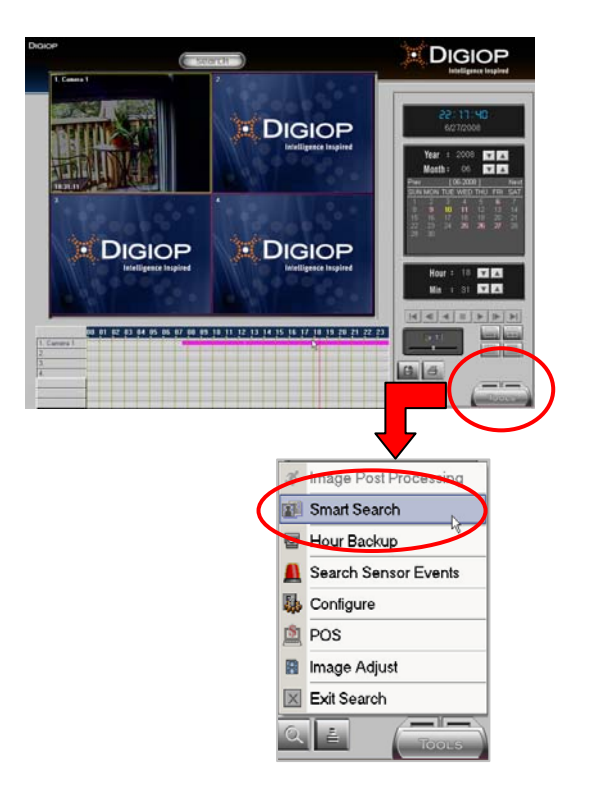

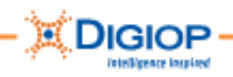

6. The Smart Search window appears. This contains the camera video image plus the camera name (Channel Information) and the date and time of the search.

**NOTE:** Initially, the data area on the right is empty until you run a search. In this example, the Smart Search was already run so some information is already shown.

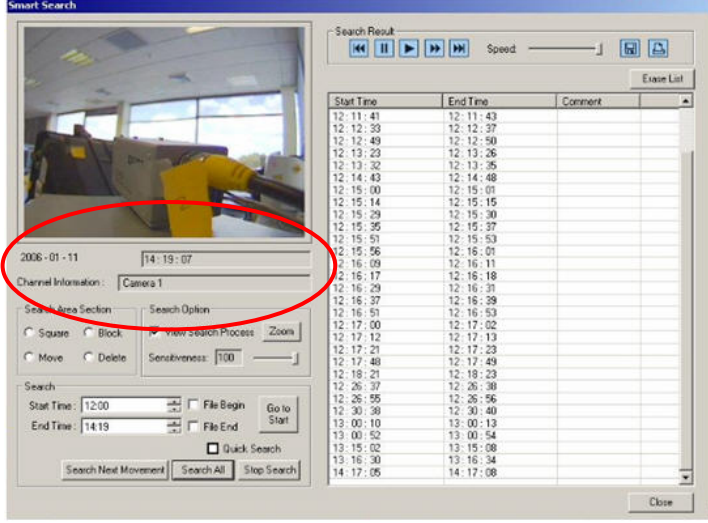

- 7. In the Search field, enter one of these options:
	- Type the Start Time and End Time you want to the search to begin and end or use the up and down arrows to select the time.

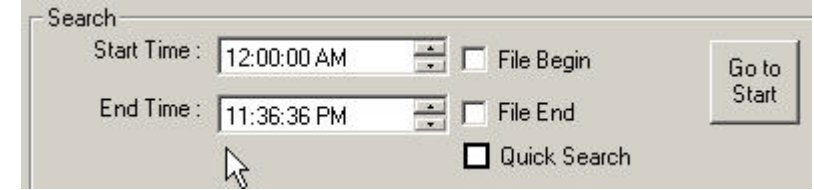

• Or, check the File Begin and File End checkboxes to match the start and end times to the available file content.

**NOTE:** By default the system opens with the Start Time set to the beginning of the first recording for that camera on the selected day (initially, this is the same as the "File Begin" time). The End Time is the time the file ends (initially, this is the same as "File End" time).

8. Click Go to Start to see where the video begins.

- Goto Start
- 9. Adjust the Start Time and End Time as necessary to locate the desired video.
- 10. Place a checkmark in a Search Area Section to place a Block or a Square to define the search regions:
	- $\bullet$  Block Click on the desired location on the image to add a fixed-size square. You can add up to 20 horizontal and 15 vertical blocks to the image.
	- Square —Click on the desired location on the image and then drag the mouse to define a "square" region.

**NOTE:** Multiple blocks and squares can be added to a single image to create the motion sensitive regions you want. Blocks and squares can overlap.

- 11. Check Move to move blocks and squares to new locations. You can also Delete them.
- 12. Place a checkmark in View Search Process to view all video, not just the images where movement is detected.

**NOTE:** When this option is *un*checked, the only images that are previewed are those where movement is detected. In this case, if no event is found, the image does not change.

13. Adjust the Sensitiveness slide control for the percent of movement required to trigger an event. The number of

events appearing on the event log reflects the sensitivity of the regions, i.e., 100% sensitivity generates more events.

- $\bullet$  0% Not sensitive to movement
- 100%— Very sensitive to any changes in the defined regions.
- 14. If you would like to speed up the search process, check the Quick Search option. Searches may be done up to 20% faster using this option.

**NOTE:** During DIGIOP testing, a 10-minute recording was completed approximately 20% faster with Quick Search. Search times typically take 60 seconds for 10 minutes of video. The Quick Search *only* reviews the "index" images and ignores the other images. In a relatively motionless scene, this option could save considerable search time. If the Quick Search option not selected, the search feature reviews every image recorded.

Search Area Section

C Block

 $\cap$  Delete

IGIOP

C Square

C Move

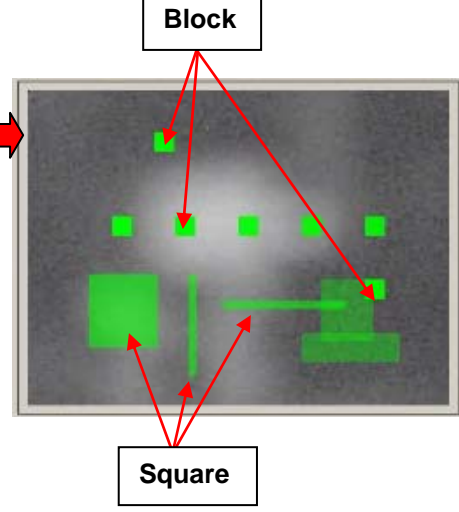

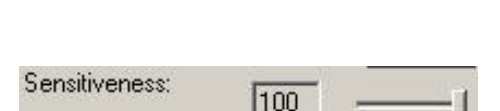

100

Search Option-

Sensitiveness:

View Search Process

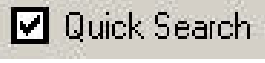

Zoom

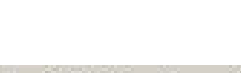

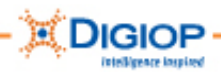

- 15. Begin the search by clicking Search Next Movement. The search pauses at the first event (i.e., movement is detected inside a defined sensitive region). Each event detected in this way appears in the list with a start and stop time.
- 16. Click Search Next Movement again to move to the next search.

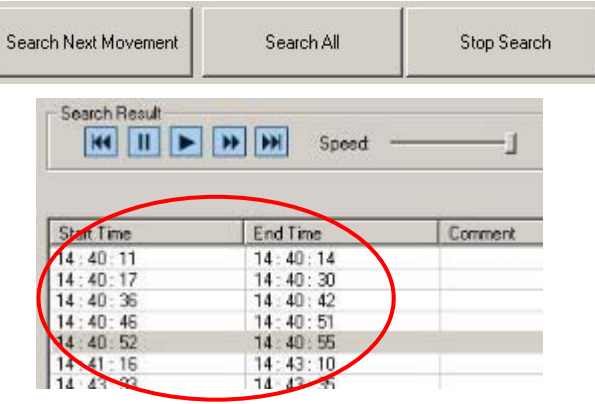

- 17. Continue to click Search Next Movement until the search is complete. You can also select Search All, which erases the current search event list and re-starts the search. It can be stopped, but not paused. It will automatically search instead of
- 18. Play the events in the list by highlighting an event and clicking the Playback control. Other Search Controls are described in Table 6:

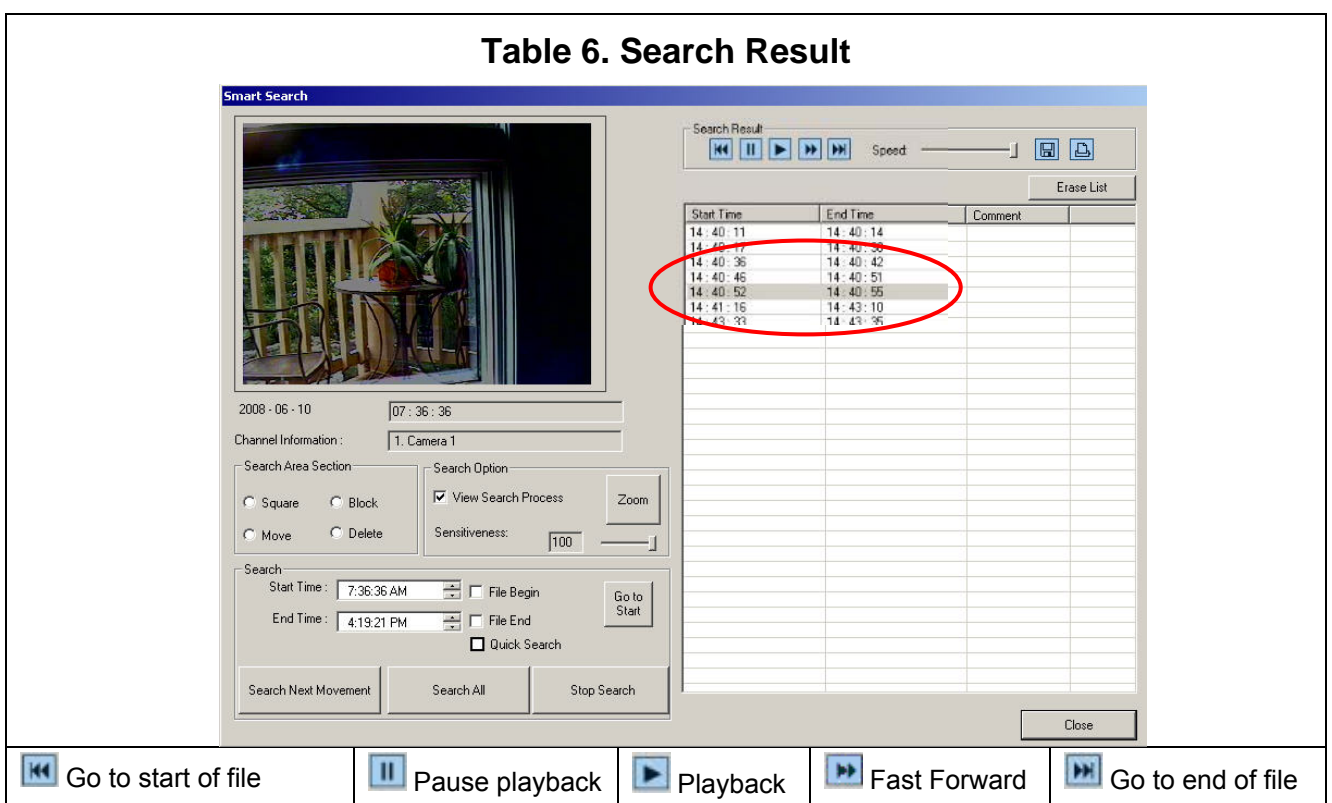

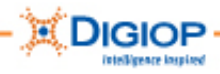

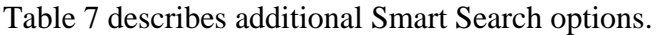

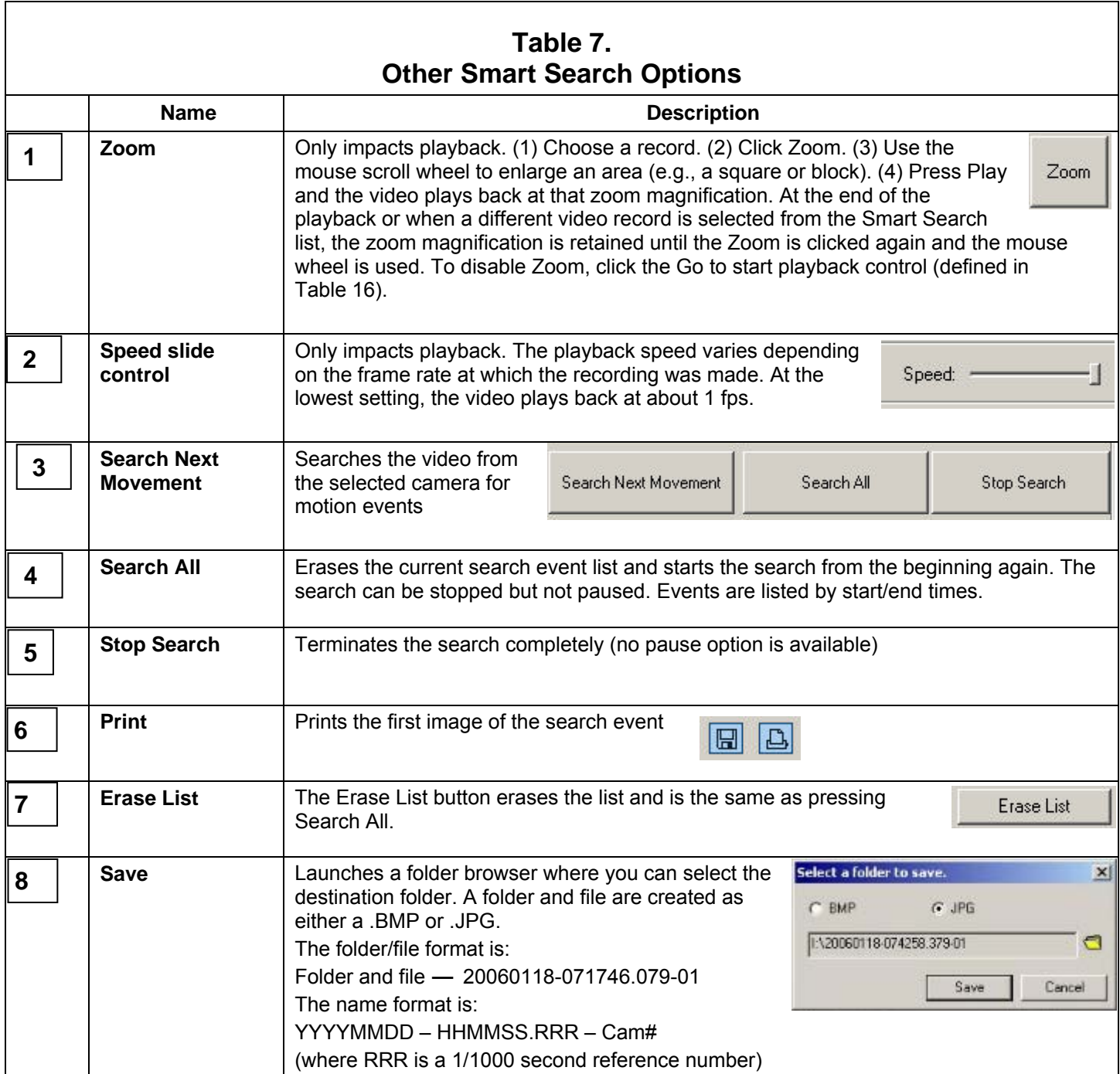

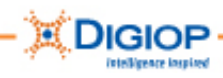

### *Saving .DSF files each hour with the Hour Backup Tool*

This option saves .DSF files to backup storage media in 1-hour increments.

**NOTE:** The .DSF files are not decrypted.

1. Click Search > Tools > Hour Backup.

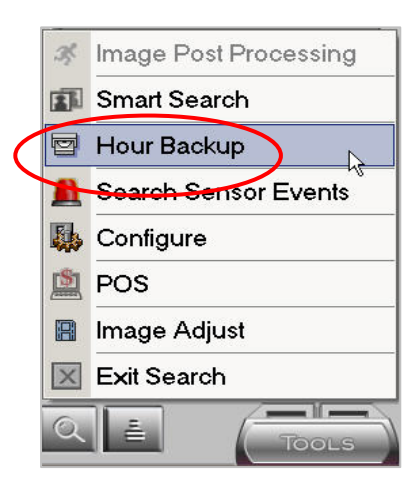

The Backup window opens.

- 2. Click the Select Backup Date drop-down and highlight a date to back up.
- 3. Select a camera from the Camera Number list. Press and hold the Ctrl key to select multiple cameras.
- 4. Select an hour/file(s) from the Hour list or press and hold the Ctrl key to select multiple hours/files).

**NOTE:** The total estimated storage requirement for the selected files is listed under Selected file size.

5. Select the Backup Path to save the file to by clicking the Open Folder Browser icon.

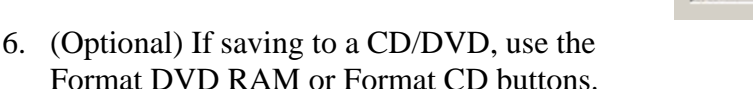

**NOTE:** The available storage capacity of the selected path is listed under Target free space.

7. Click Save to save the files and a .DSF viewer to the specified directory.

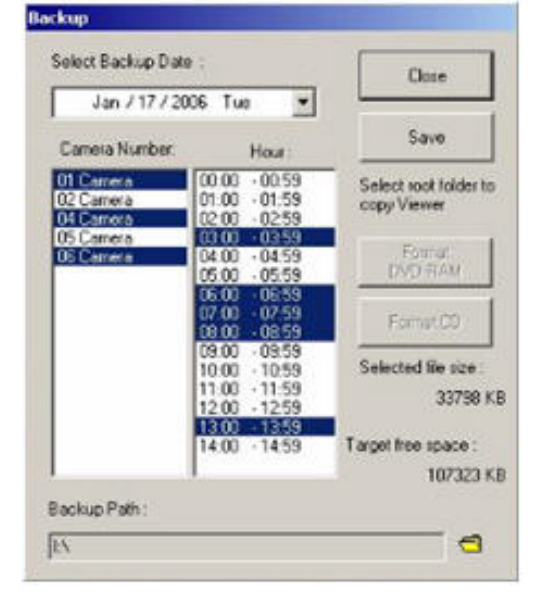

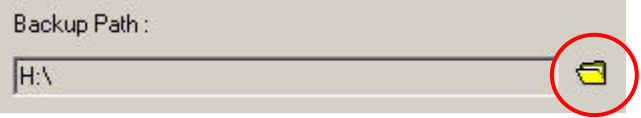

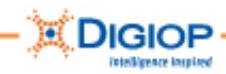

### *Searching for lists of camera with Sensor Events Tool*

The Search Sensor Events search tool produces a list of all sensor events for the selected camera. You can then print snapshots of these events to use as needed.

1. From Search Tools menu, select Search Sensor Events.

**NOTE:** If you are viewing a multi-division screen when you search for these events, all the camera views are synchronized (or updated to closely match) the date/time of the camera you are searching. The Graphical Time Line is also updated.

- 2. Select a camera to search from the Camera Number list. You can also search all cameras at once by clicking Select All.
- 3. Click OK.

**NOTE:** A disabled checkbox indicates that that camera has no recorded images for that date/time.

The Sensor Event List for the selected camera (under Camera Num) appears. Events are shown by Time, Event Type, and Sensor number.

- 4. Highlight an event by selecting a time corresponding to the event occurrence. To review the Previous or Next Date, click the appropriate button. You are prompted if there is no Previous / Next Date.
- 5. Click Locate.
- 6. Select the camera(s) for which images are to be printed.

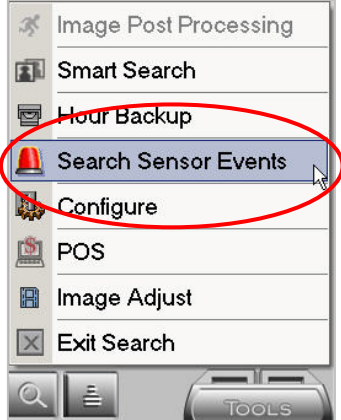

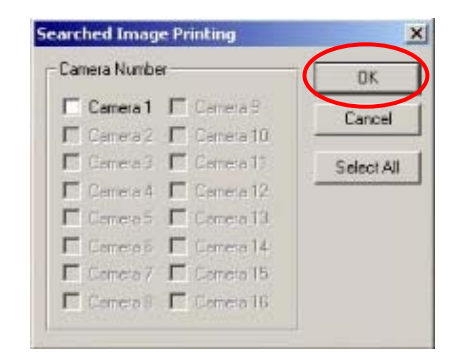

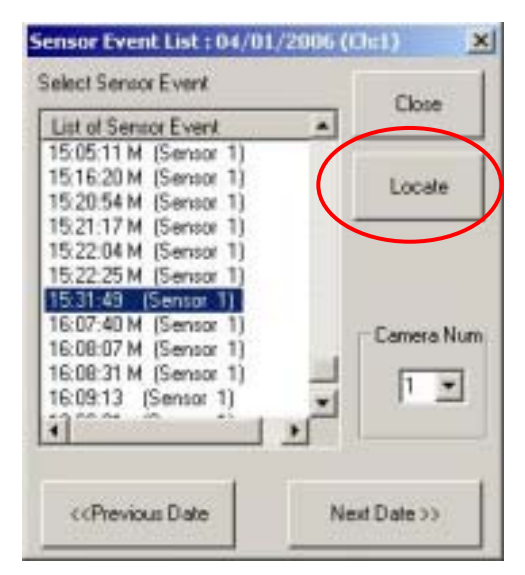

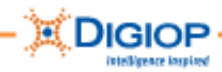

### *Adding printer, adjusting volume, searching with Configure tool*

The Search Tools > Configure option provides three features:

- Add Printer
- Search Option
- Volume Control

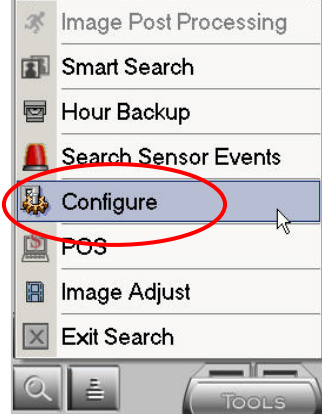

#### *Add Printer*

Use this option to add Windows compatible printers. Ensure the number of installed printers is kept to a minimum as there is limited HDD space (disk space) available on the drive.

- 1. Click the Add Printer button to browse for the printer files.
- 2. Once the Printer is added, go to the TOOLS>Configure> System tab and Backup the system.

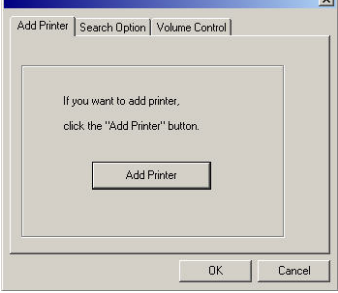

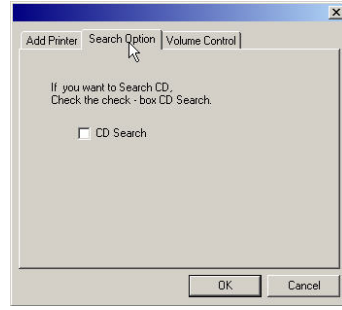

#### *Search Option*

This option searches a CD or DVD for .DSF video files and displays them on the timeline.

#### *Volume Control*

This control lets you adjust the playback audio volume using a sliding volume control.

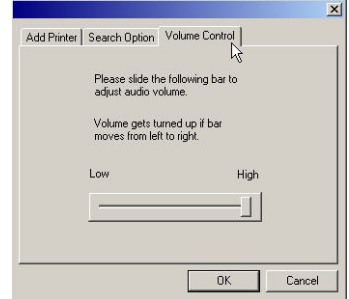

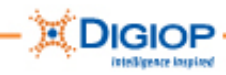

## *Using the Image Adjust Tool during live playback*

This Search Tools option adjusts the live playback of a video record. When you are done, the image reverts back to the default settings. This option does not let you save the settings.

- 1. Click Image Adjust. The window shown here with Camera Num appears.
- 2. Select the camera to adjust from the Camera Num drop-down list.

**NOTE:** This option lets you adjust settings to one camera at a time.

- 3. Select any one or more Image Filter options. The image will be adjusted according to the filters chosen.
- 4. Adjust the Brightness as required (real time preview update).
- 5. Adjust the Contrast as required (real time preview update).
- 6. Press Play to view the video record.
- 7. To restore (normalize) the image again, click Initialize to revert all settings back to their default values.

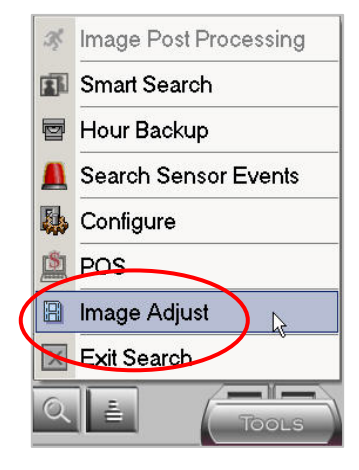

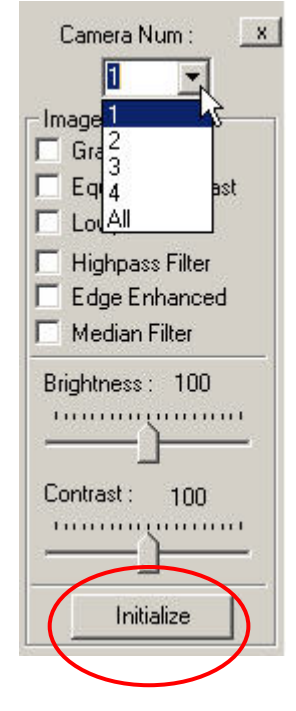

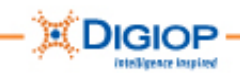

# **Other TOOLS options**

Other options are found on the main TOOLS menu. These are described in this section.

### *Remote Login option*

Opens a real-time log of logins to the system from remote devices (can include Remote Manager and integrated software).

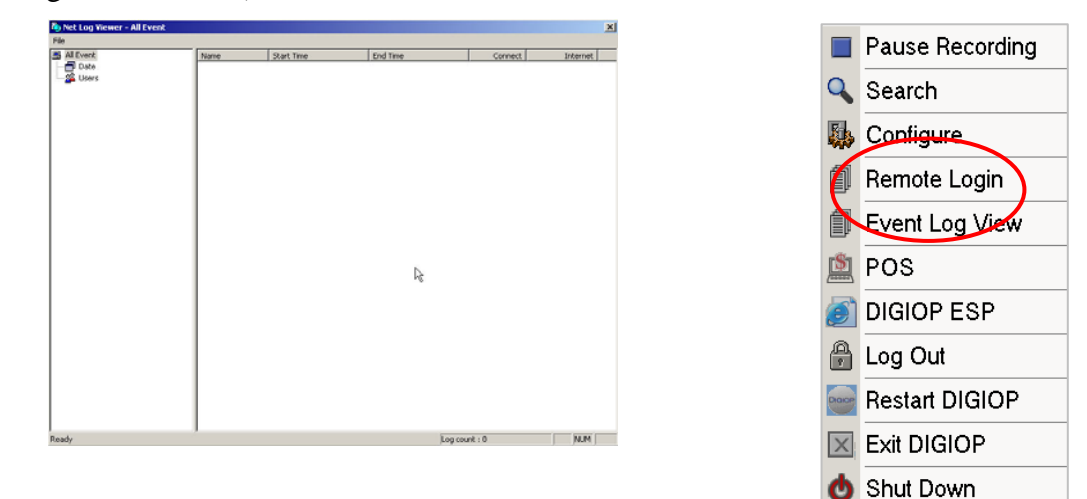

### *Event Log View Option*

Opens a real-time log of the operation and alarm events generated by the system.

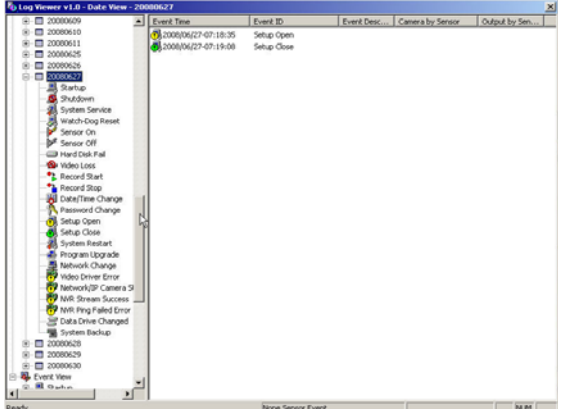

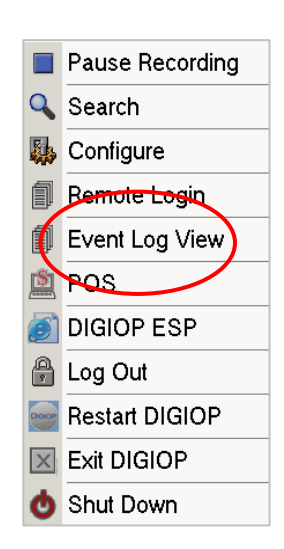

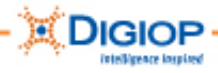

# *POS (Point of sale) Tool*

This is also known as the DTM (Data Transaction Manager) and requires another license as it is not included in system pricing. Please contact your DIGIOP Dealer for more information.

**NOTE:** For more information, see the DIGIOP Data Transaction Manager User Guide on the website at **www.digiop.org/support**.

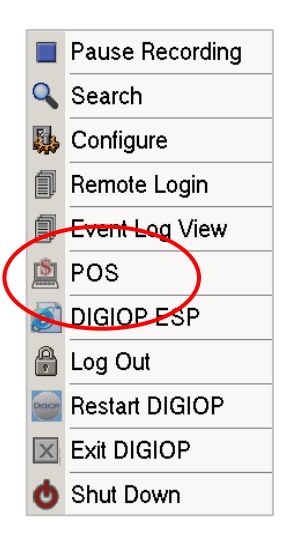

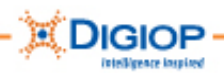

# **Appendix A. DIGIOP System Tray programs**

Several programs found in the Windows System Tray at the bottom of the DIGIOP Main window. The DIGIOP Server System Tray and its components are identified below:

**NOTE:** The tray icons may appear in a different order than this example.

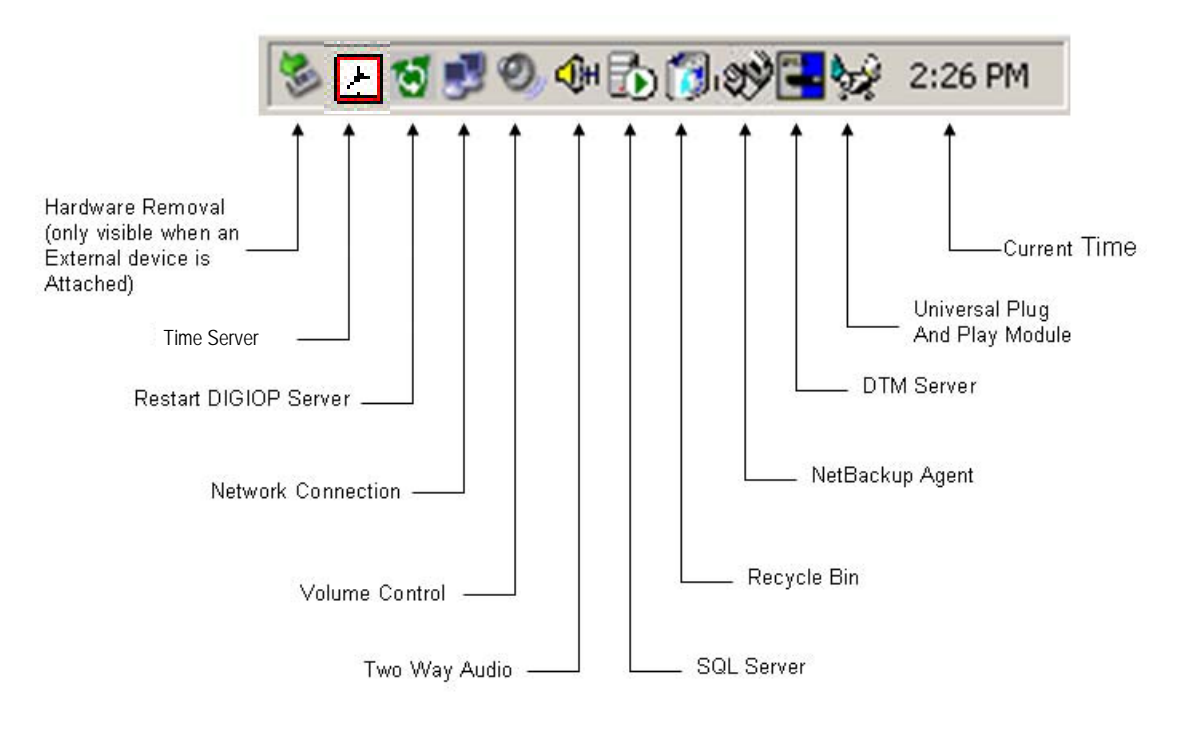

### *Shutting down the NetBackup Agent*

Occasionally, you may need to exit the DIGIOP Server application to view settings or to check system files. If you need to exit the DIGIOP Server application, you must first close the NetBackup Agent, the operation of which prevents access to many applications needed for troubleshooting, including Microsoft Windows Explorer, Search, etc.

**IMPORTANT:** When you exit the DIGIOP Server application for more than 5 minutes without closing the NetBackup Agent, the system reboots and goes into a recovery mode. If this should occur, you need to restart the DIGIOP Server application and restart this process to prevent the system reboot.

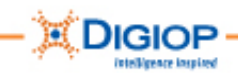

#### **To shut down the NetBackup Agent**

- 1. Backup the system to save any configuration or other changes. The Backup feature is accessed from TOOLS>Configure>System.
- 2. Right click on the icon NetBackup Agent in the System Tray.
- 3. From the pop-up menu, select  $\overline{EXIT[X]}$ .

You can now access Microsoft Windows Explorer.

#### NetBackup Agent 多可吸の動因 7:51 AM ۱н

#### *Disconnecting USB devices*

- 1. To correctly disconnect any USB device, run the "Safely Remove Hardware" application.
- 2. Double-click the tray icon and follow the Windows instructions to remove the device.

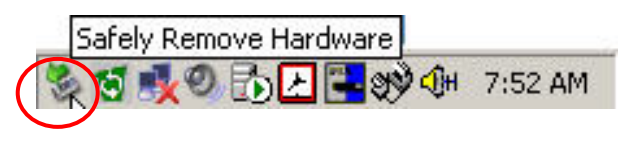

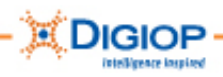

# **Appendix B. DIGIOP hard drive configuration**

DIGIOP systems perform specific hard drive partitioning, which you can observe from Microsoft Windows Explorer. To access Explorer, you must first shut down NetBackup Agent. See Appendix A for information about shutting it down.

**IMPORTANT:** Be sure to back up your system before shutting down. The Backup feature is accessed from TOOLS>Configure>System.

- DIGIOP systems are all configured using multiple partitions.
- Partitions may contain the operating system, drivers, and setup or data files.
- Most of the DIGIOP files and software are in folders called DIGIOP or DissTech.

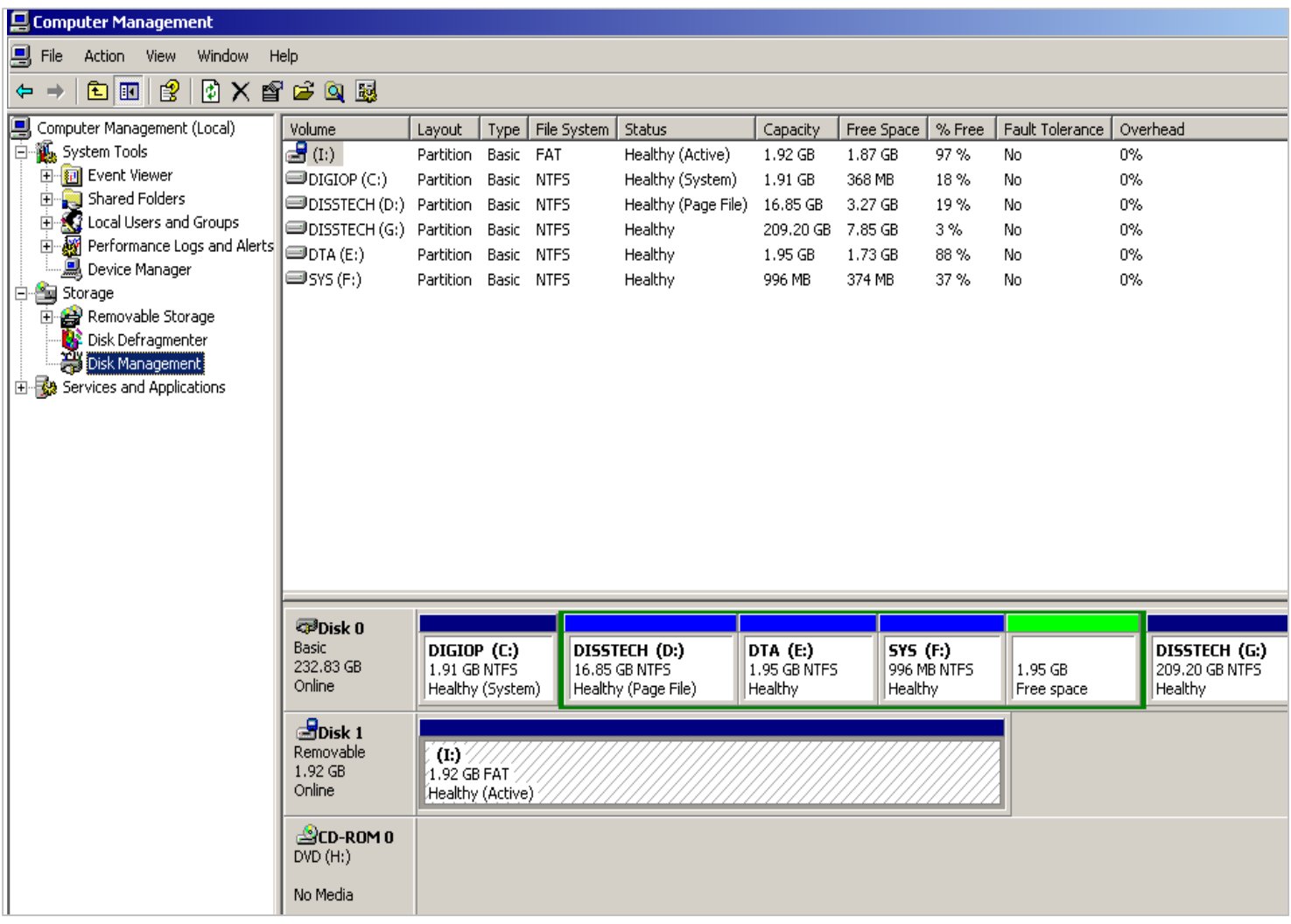

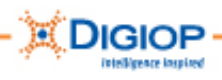

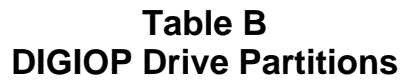

**Drive Size Access** Description

**CAUTION:** Do not access or modify any drives unless specifically directed to by DIGIOP Technical Support. Most of these files are encrypted and affect system operation.

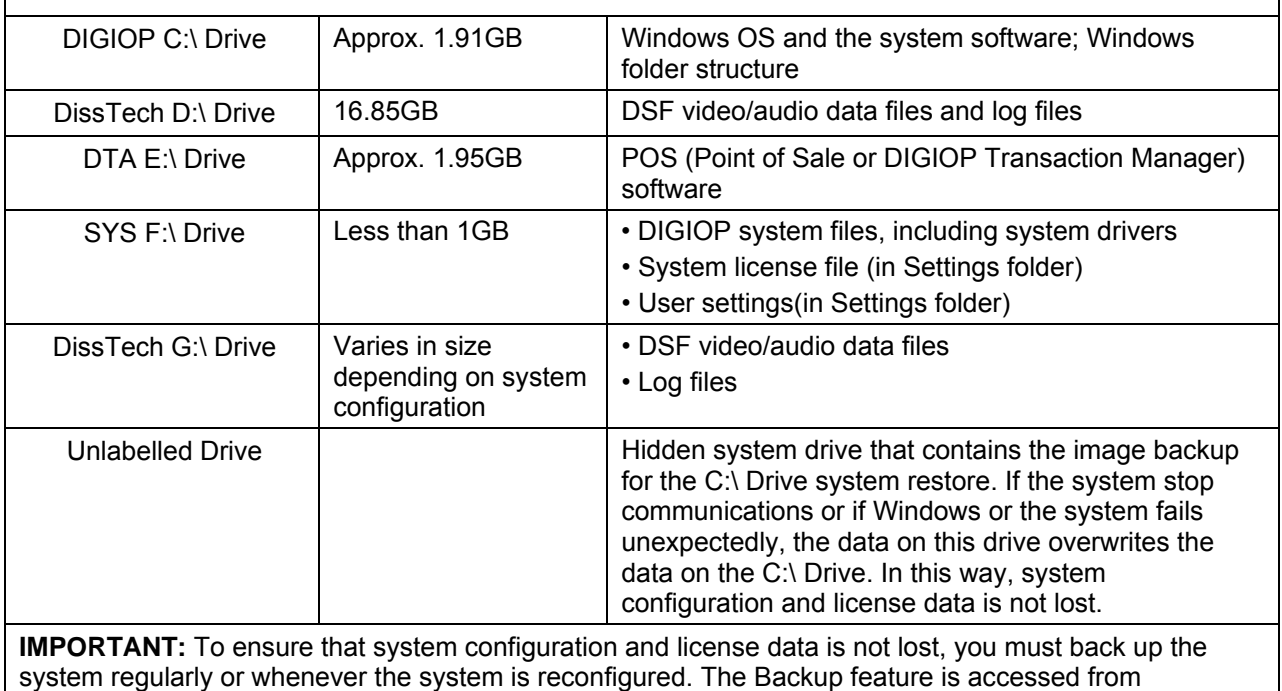

TOOLS>Configure>System.

### *Other Drives*

Depending on the configuration of the system and the amount of storage space available, other drives may be used for data storage. Once the system has consumed all DissTech storage drives, it searches for the next drive in alphabetical order and starts recording data on that drive.

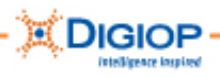

# **Appendix C. System Recovery DVD/CDs**

The System Recovery DVDs/CDs contain three options, which perform the following functions:

- Option 1 DIGIOP software rewrites the Operating System (OS) by reformatting and partitioning the hard disk drives (HDDs)
- Option 2 DIGIOP software deletes the existing data from the HDD
- (not available on some systems) Option 3 Contains hardware diagnostics, BIOS and CMOS updates, and HDD flash utilities

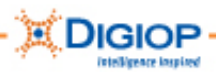

# **Appendix D. Activating the system**

To activate your DIGIOP system, perform these steps:

1. Choose Activate DIGIOP 7 Online.

Or, if an Internet Connection is not available, choose Activate By Phone.

**NOTE:** Contact DIGIOP Technical Support when activating by phone.

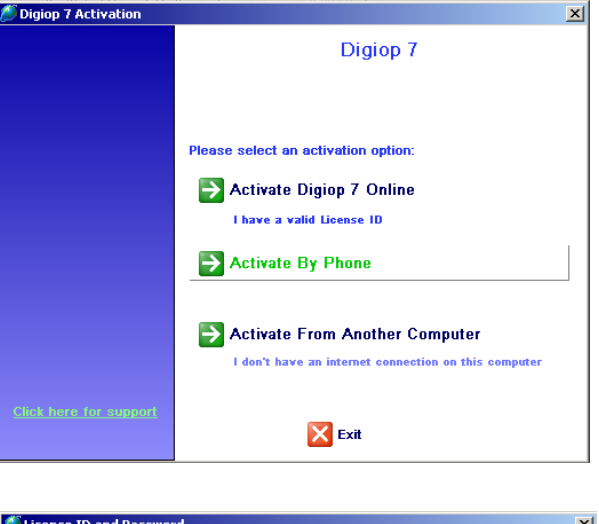

2. Enter your License ID and Password (located on the sticker on your system).

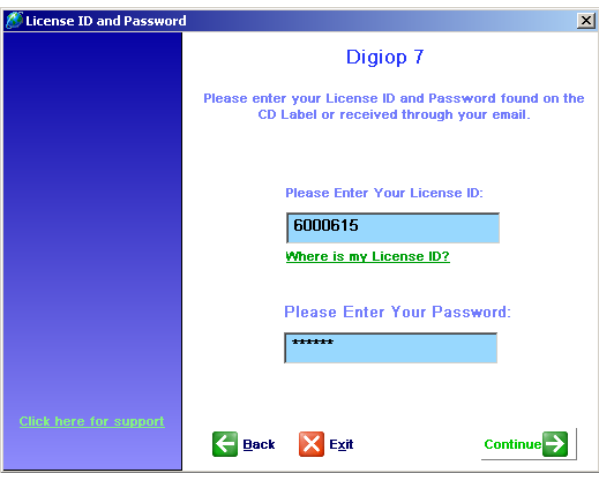

- 3. Click Continue.
- 4. **By Phone**: If you are activating the license by phone, the system will provide you with User Code 1 and 2. With the User Codes, you then must contact DIGIOP Technical Support to obtain Activation Codes.

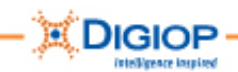

5. Enter the User Codes and Activation Codes in the fields provided.

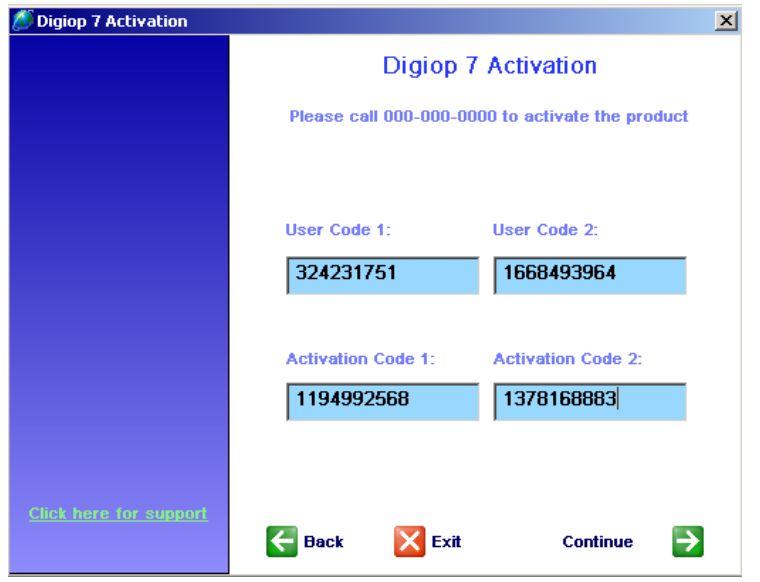

- 6. Click Continue.
- 7. Once the license has been successfully activated, click Continue.

**NOTE:** The license code is based on a number of factors, e.g., MAC address, system configuration, and Serial Number.

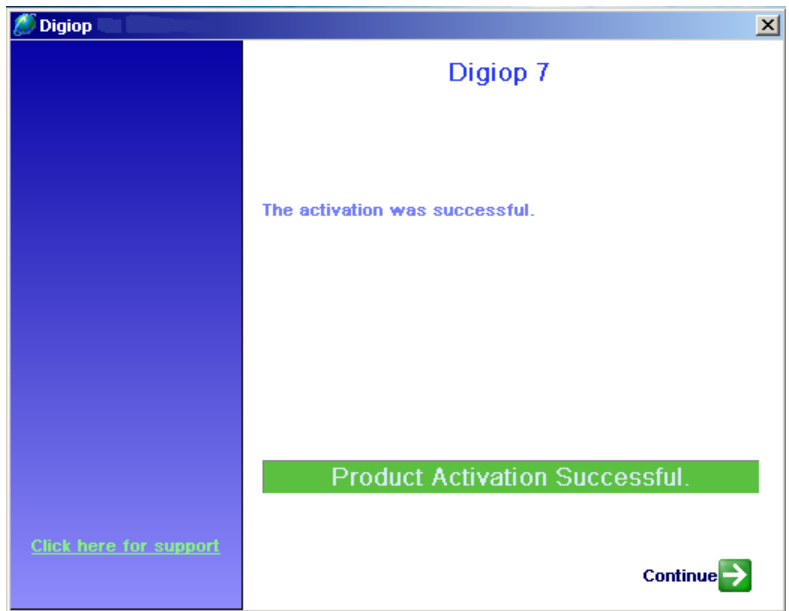

8. Click OK to complete the License setup.

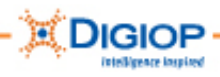

# **Appendix E. DIGIOP Current and Factory settings**

Current software and image versions, DVR serial number, update dates, etc. can be found through Microsoft Windows Help and Support in the CURRENT SETTINGS and FACTORY SETTINGS window.

- 1. Click TOOLS > Exit Application to exit the DIGIOP Server software.
- 2. When the application closes and the main Microsoft Windows screen appears, click the Windows Start button.
- 3. Click Help and Support. The factory default settings appear.
- 4. On the left of the window are the Current and Factory Settings.
- 5. To modify these settings use the drop down menus or enter the data directly in the appropriate boxes.

Here is an example of these settings:

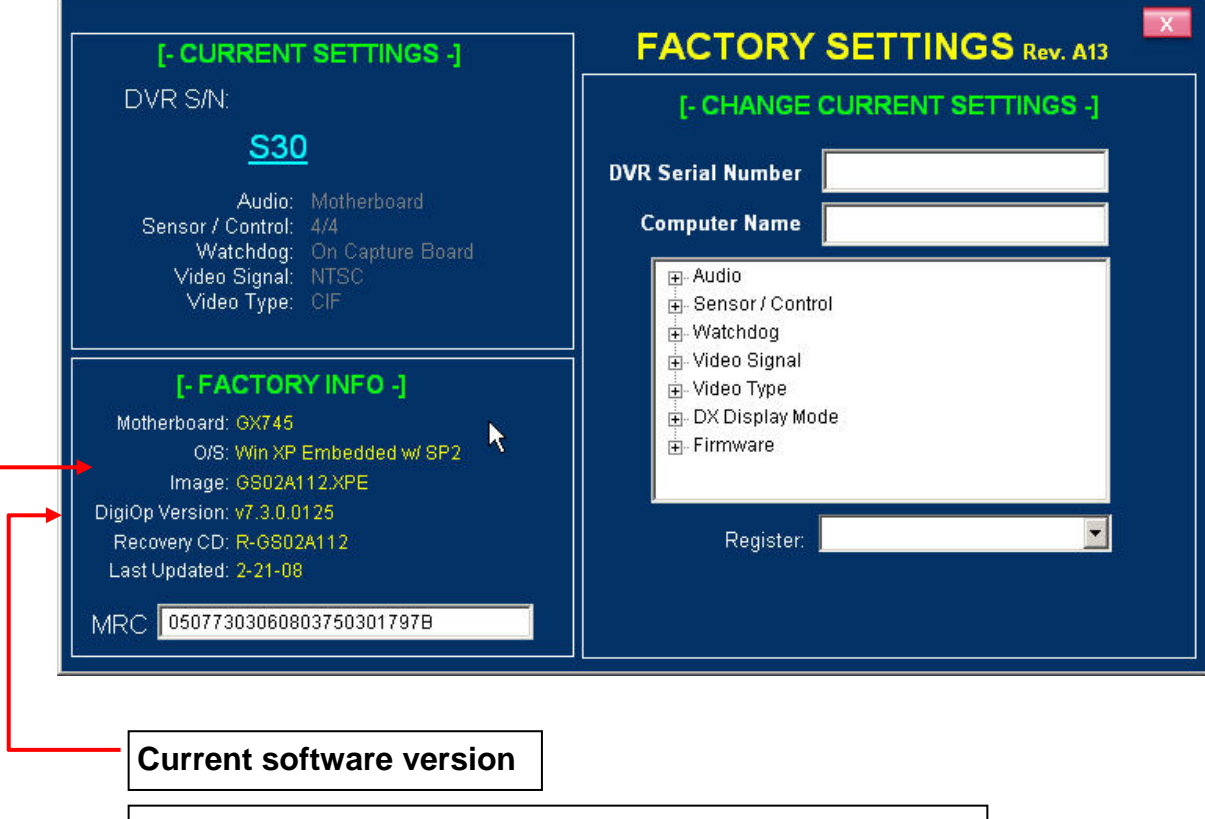

**Current Image version – must match the motherboard** 

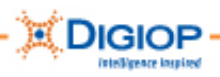

# **Appendix F. File naming conventions**

**NOTE:** Drives A through to F are reserved for the Operating System.

The DIGIOP Server application saves recorded images on the G:/ drive. When the G:/ drive is full, images are saved to the H:/ drive. When the H:/ drive is full (or if no H: drive exists), images are saved to the I:/ drive, etc.

#### **Daily directories**

Each day the system runs, the DIGIOP Server application creates a new directory under DiSSTech\DiSS. These daily directories are formatted as YEAR-MONTH-DAY, using four digits for the YEAR and two digits each for the MONTH and DAY (yyyymmdd).

**Example:** The directory called 20051124 is for November 24, 2005.

- $YEAR = 2005$
- $MONTH = 11$  (November)
- $DAY = 24$

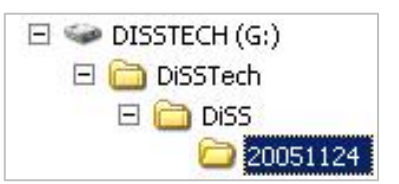

#### **Hourly files**

In each daily directory, the application stores video files each hour. These are encrypted .DSP and index (.INX) files for that day. The .DSF file can be viewed using a DIGIOP utility, e.g., DIGIOP Viewer or DIGIOP Remote Manager.

These hour files are in the format HOUR (24 hours)–MINUTE–SECOND–CAMERA CODE, using two digits each (hhmmsscc).

**Example:** The file called 10553103.DSF is the hourly video file for the .INX and .DSF files in directory 20060105.

- $\bullet$  HOUR = 10 (AM)
- MINUTE  $= 55$  minutes
- $SECOND = 31$
- CAMERA CODE = Camera 4 (Camera 1 is 00, Camera 2 is 01, Camera 3 is 02, etc.)

These files are typically recorded immediately after each hour ends. The video file size changes significantly based on the recording modes (e.g., motion versus continuous) and compression type.

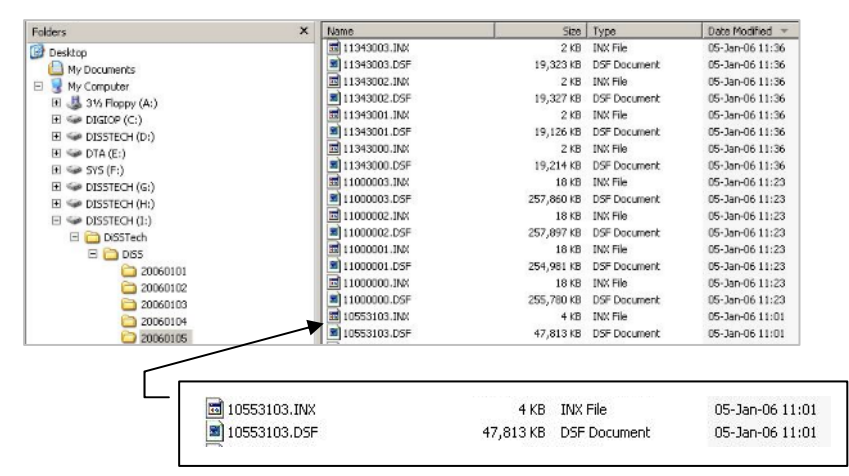

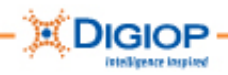

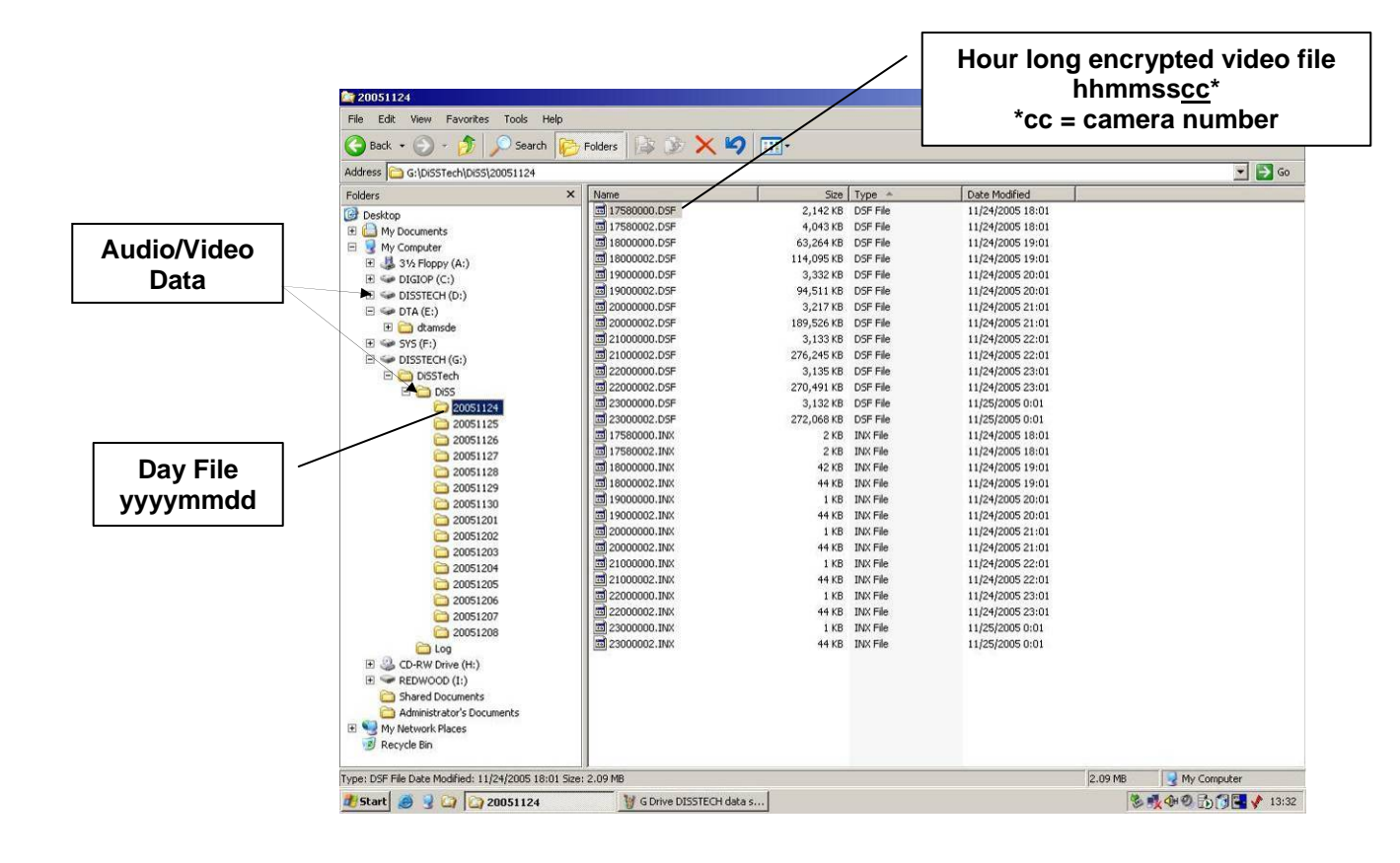

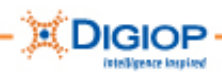

# **Appendix G. TCP/IP port settings using the firewall**

If there is a firewall between the DVR and the PCs on remote sites running the DIGIOP Remote Manager software, you must open ports to allow communications.

Table G-1 contains TCPIP port settings:

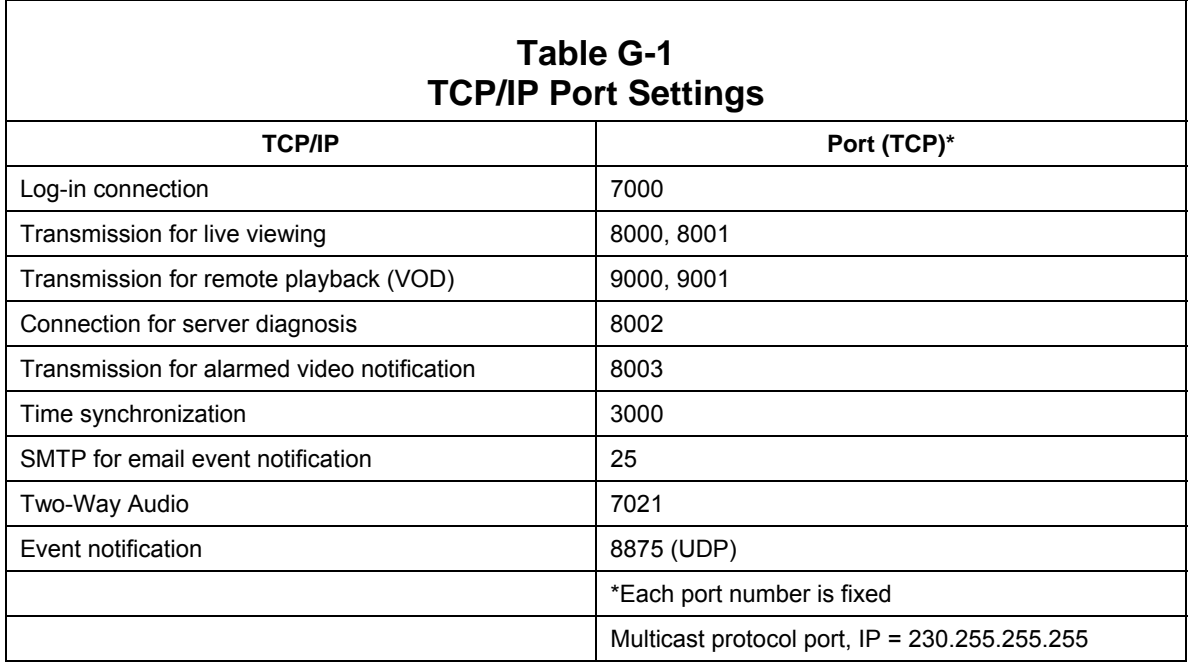

Table G-2 lists the ports that you need to forward through a router.

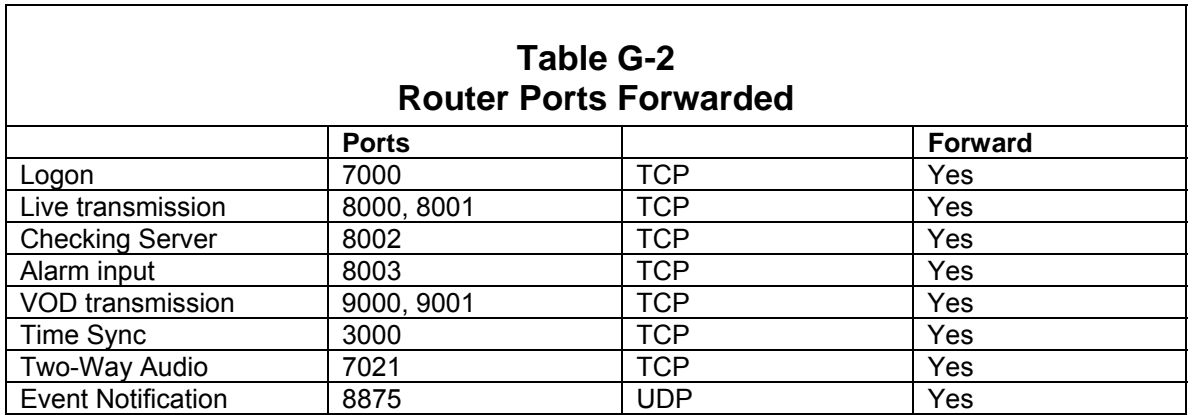

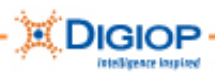

# **Appendix H. Troubleshooting**

#### *Unit does not power up*

**WARNING:** To avoid personal injury or damage to the equipment, make sure the rack that the Rack Mount Chassis is mounted in is reliably earth grounded.

Consideration should be given to the connection of the equipment to the supply circuit and the effect that overloading of circuits could have on overcurrent protection and supply wiring.

#### **Questions to ask beforehand (to help find root cause of issue)**

- Was the unit working beforehand? If so, for how long?
- Did anything happen that may have caused this (lightning strike, power failure)?
- Is this unit on a UPS? If so, is it on the power protected side and not the surge side?

#### **Troubleshooting Questions/Suggestions**

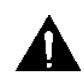

**CAUTION:** This installation should be performed only by a qualified service person; it should conform to all municipal codes.

- Verify that the power lead going into the system is live.
- Check that the power switch is turned On.
- Visually inspect whether the LEDs are on and that the power supply and CPU fans are operating.
- Switch the power cord to another outlet.
- Switch to another power cord.
- Open the cover to check voltages with a voltmeter on the power supply. These should be 12v and 5v.
- Inspect the main board for bulging capacitors.
- Check the processor heat sink and make sure it is properly installed.
- Check and make sure the voltage input is set to its proper setting, which in most cases is 115 V. If the unit is shipped overseas or to some Latin American countries, you may need to set the switch 230V. Check the power requirements for the country in which you are operating the unit.
- If all steps have been followed and problem cannot be solved in the field, DIGIOP Technical Support will issue a help desk ticket and instructions to send the unit for a Return to Depot Repair.
- (G3 systems only) Check the diagnostic lights for hardware reference. Boot the system with the Recovery CD in the drive. Go into the Tools area and then the Diagnostics (Dells Only), check whether the hard drive detects any problems, if not try another power connector.
- (G3 systems only) DIGIOP Technical Support will have to open a trouble ticket with Dell or HP and possibly dispatch an onsite technician in coordination with the servicing dealer. Or, a replacement part may be sent.

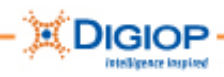

### *Auto Reboot occurs when the DIGIOP Server is running*

#### **Unit auto reboots from within the DIGIOP Server software**

- Check all camera signals. The voltage should be 1.0 1.5 volts from peak to peak.
- Make sure the capture card is detected by the unit and that the drivers are properly installed.
- Unplug all camera signals from the system and monitor for up to several hours.
- Check the Event Log for references to the root cause of the error.
- Check the Microsoft Windows Event Viewer for the root cause of the error.
- Perform a factory field recovery in case this is caused by software corruption.
- Check the memory module(s) and make sure it is properly seated. Uninstall and reinstall it. If there are multiple modules, remove each and test each individually.
- Perform Western Digital® Data Lifeguard Tools with the option to write zeros to the drive (located on Recovery Media of version 6.10.2 and above).
- If all steps have been followed and problem cannot be solved in the field, DIGIOP Technical Support will issue a help desk ticket and instructions to send the unit for a Return to Depot Repair.

### *Auto Reboot occurs before the DIGIOP Server launches*

#### **Unit reboots before loading Windows and or the DIGIOP Server software**

- If unit reboots after completing POST (power on self test), the problem could be in the hardware, memory, hard disk, and or motherboard. A DIGIOP Technical Support will issue a help desk ticket and instructions to send the unit for a Return to Depot Repair.
- If the unit loads Windows and reboots when attempting to load DIGIOP, check Microsoft Windows System Device manager for conflicts with device drivers. Reinstall driver(s), as needed.
- Load the BIOS update from the Recovery disk.
- Perform field recovery with the factory setting options.
- If all steps have been followed and problem cannot be solved in the field, DIGIOP Technical Support will issue a help desk ticket and instructions to send the unit for a Return to Depot Repair.

#### **Unit powers on then shuts off**

The unit powers on, but only stays on for about 3 to 4 seconds before it shuts off.

- Check the heat sink and the processor. Make sure all the latches are secured and the CPU is properly installed.
- Make sure the processor has the correct amount of heat sink solution (thermal grease) between the heat sink and the processor.
- Check the memory module(s) and make sure it is properly seated. Uninstall it and reinstall. If there are multiple modules take each one out and test each individually.
- Check all power cables coming from the power supply.

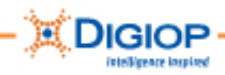

- Check voltages coming from power supply; these should be 12v and 5v.
- If all steps have been followed and the problem cannot be solved in the field, DIGIOP Technical Support can issue a help desk ticket and instruct to send in for Return to Depot Repair.
- (G3 Dell systems only) Check the Dell diagnostic lights for the associated hardware reference (see Table H-4 in the *DIGIOP G3 Service Guide*). If more assistance is required, DIGIOP Technical Support must open a trouble ticket with Dell or HP and possibly dispatch an onsite technician in coordination with the servicing dealer. A replacement part may also be sent.

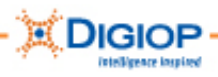

# **Appendix I. Recovering a lost password**

If an administrative password is lost, this procedure lets you reset the password.

1. Attach a keyboard to the system. You must have an external keyboard to perform this procedure.

**NOTE:** If you need to attach a PS2 keyboard, (1) shut down the system, (2) attach the keyboard, and then (3) restart the system.

2. Enter the following keystrokes in this order, holding each key until released:

Press and hold **Shift+ALT** and then press **0** (and release) and then **9** (and release).

This exits DIGIOP.

- 3. Turn off Netbackup agent and open Windows Explorer. See Appendix A, "DIGIOP System Tray programs" for information about turning off the NetBackup Agent.
- 4. Open the D: drive and navigate to Disstech\DiSS and find the dissuserlist.ini file.
- 5. Delete the dissuserlist.ini file.
- 6. Restart DIGIOP (from the Start menu).
- 7. When you are prompted to enter a new password for the admin user, LEAVE THE PASSWORD FIELD BLANK.
- 8. Click OK. The DIGIOP Server software launches.
- 9. Go into  $Tools > \text{Configure.}$
- 10. Set passwords for each user.

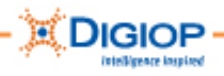

# **Appendix J. DIGIOP Contact Information**

To contact DIGIOP Technologies, Inc., go to the Support page of the DIGIOP website at www.digiop.com/support

Select the appropriate telephone number:

- 800.968.3606 Toll Free
- $\bullet$  713.333.4900

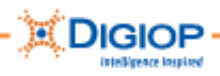

# **Appendix K. Warranty**

Warranty information about your DIGIOP system may be found on the DIGIOP website at www.digiop.com/support. From the drop-down list, select Warranty Information.

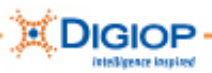

#### .DSF

directory, 57 format, 31 saving files, 43 viewer, 43 .INX files, 57 .JPEG, 32, 42 4CIF images, 34 A, audio mark, 12 activate. *See* license admin, 16 APP window, 37 audio, 22, 52 connectors, 11 line out, 12 audio input, 12 auto log off, 18 auto-recovery, 12 backup, 43 Backup window, 43 BIOS, 53 Block, 40 calendar search for recording, 29 camera Camera Inputs, 12 CDs, in package, 10 Channel Input, 36 clock, setting, 23 CMOS, 53 continuous C record mode, 22 copying still images, 32 copying video, 31 Current and Factory Settings, 56 daily directories, 57 Data Transaction Manager, 48 Deinterlace, 34 DIGIOP logo information, 22 DIGIOP Server software about, 14 DIGIOP Transaction Manager. *See* also Point of Sale, Data Transaction Manager disk space, 45, 53 DiSS, 63

Disstech, 63 DissTech, 51, 52 dissuserlist.ini, 63 dissuserlist.ini file, 63 drive partitions, 51, 52 drivers, 51 DSF video/audio data files location, 52 DTM, 48 DVR serial number, 56 dwell time, 21 email SMTP, 59 Enterprise Surveillance Portal, 9 ESP. *See* Enterprise Surveillance Portal event log, 25, 47 exit DIGIOP, 49 Exit DIGIOP, 17, 25 fast forward video control, 30 file naming conventions, 57 firewall, 59 forgotten password, 16 FPS, 25 full screen, 21, 24 Graphical Record Log, 28 hard drive, 51 Pause Recording, 18 recovery CD, 53 HDD, 36, 45, 53 Hour Backup, 43 HOUR BACKUP, 28 hourly files, 57 image backup location, 52 version on system, 56 installer user account, 16 Interlace, 34 IP address, 20 license ESP, 25 file location on drive, 52 ID, 54 POS, 25 License ID, 54 log files location, 52 Log Out, 16

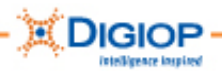

Log Out button, 17 login, 15 lost password, 63 MAC address, 55 main screen, 15 Main screen, 20 manager user account, 16 model number, finding, 22 Monitor Outputs, 12 motion M record mode, 22 MPEG, 8, 28, 33 MPEG video, 33 multi- screen, 24 multi-screen, 21 Museum Search. *See* Smart Search NetBackup Agent recovering lost password, 63 NetBackup Agent, 51 importance of, 49 shutting down, 50 **system tray**, 49 Odd & Even fields, 34 PAL, 8 password, 16, 17, 63 default, 15 forgotten, 16 lost, 63 recovery, 63 pause Pause Recording, 18 Pause Recording menu, 18 Playback Controls, and search, 27 playback speed, 27 playback speed video control, 30 Point of Sale. *See* also Data Transaction Manager port LAN, 12 Mouse, 11, 12, 13 multicast protocol, 59 router, 59 USB, 12, 13 POS, 48, *See* Point of Sale Post Processed, 36 power, 14

power up system, 14 printer, 17, 45 PTZ, 22 RS-232 cable, 10 Quick Search for Smart Search, 40 **recovery mode**, 49 relay, 22 Relay Outputs, 12 Remote Login, 47 Remote Manager, 9, 47, 57, 59 Restart DIGIOP menu, 19 rewind, 30 router ports, 59 troubleshooting, 59 Safely, 50 scan bar, 28 S-Class, 28, 34 search calendar, 27 Playback Controls, 27 screen division, 27 Smart Search, 41 time line, 27 Tools, 27 Search main window, 26 Search Sensor Events, 44 Search Tools, 27 Image Post Processing, 35 list of, 35 searching, how to, 29 security user, 16 Sensitiveness setting for Smart Search, 40 sensor, 21 sensor input, 12, 22 serial number, locating on DVR, 56 shut down abnormal, 18 disconnecting mains, 18 OS, 18 power button, 18 safeguards, 18 Shut Down button, 17 Smart Search, 38

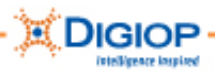

controls, 41 next movement, 42 options, 42 save, 42 setting up, 38 slide control, 42 Zoom, 42 Square, 40 step forward video control, 30 sub-D connector, 12 System Recovery DVD/CD:, 53 System Tray hardware removal, 49 NetBackup Agent, 49 system, powering up, 14 TCPIP port settings, 59

timeline, and searching, 29 troubleshooting, 60 USB device, 50 User Codes for licensing, 54 username, 15, 16, 17 V, video mark, 12 Version Info, 22 video cables, 10 connectors, 11 controls used to search, 30 volume control, 45 Windows OS location, 52 Windows XPE, 14 zoom, 28, 31